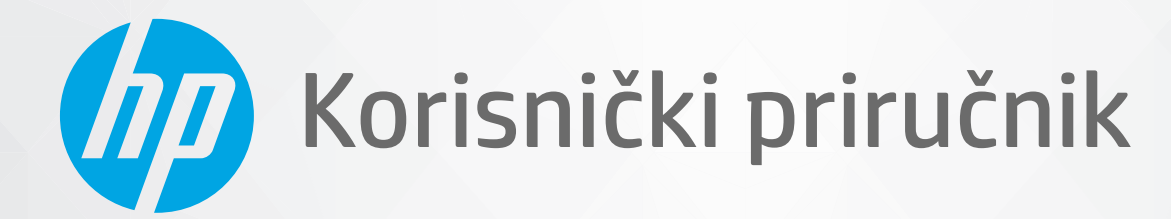

# HP DeskJet Ink Advantage 1200 series

#### **Obavijesti tvrtke HP**

INFORMACIJE NAVEDENE U OVOM DOKUMENTU PODLOŽNE SU PROMJENAMA BEZ PRETHODNE NAJAVE.

SVA PRAVA PRIDRŽANA. UMNOŽAVANJE, PRILAGODBA I PRIJEVOD OVOG MATERIJALA NISU DOPUŠTENI BEZ PRETHODNOG PISMENOG ODOBRENJA TVRTKE HP, OSIM U MJERI DOPUŠTENOJ ZAKONIMA O AUTORSKIM PRAVIMA. JEDINA JAMSTVA ZA HP-OVE PROIZVODE I USLUGE NAVEDENA SU U IZRIČITIM JAMSTVENIM IZJAVAMA PRILOŽENIMA UZ TE PROIZVODE I USLUGE. INFORMACIJE NAVEDENE U OVOM DOKUMENTU NE SMIJU SE SMATRATI DODATNIM JAMSTVIMA. HP NE SNOSI ODGOVORNOST ZA TEHNIČKE NI UREDNIČKE POGREŠKE, KAO NI PROPUSTE U OVOM TEKSTU.

© Autorska prava 2020 HP Development Company, L.P.

Microsoft i Windows u registrirani zaštitni znaci ili zaštitni znaci tvrtke Microsoft Corporation u SAD-u i/ili drugim državama.

ENERGY STAR i oznaka ENERGY STAR registrirani su zaštitni znakovi Američke agencije za zaštitu okoliša.

# Sadržaj

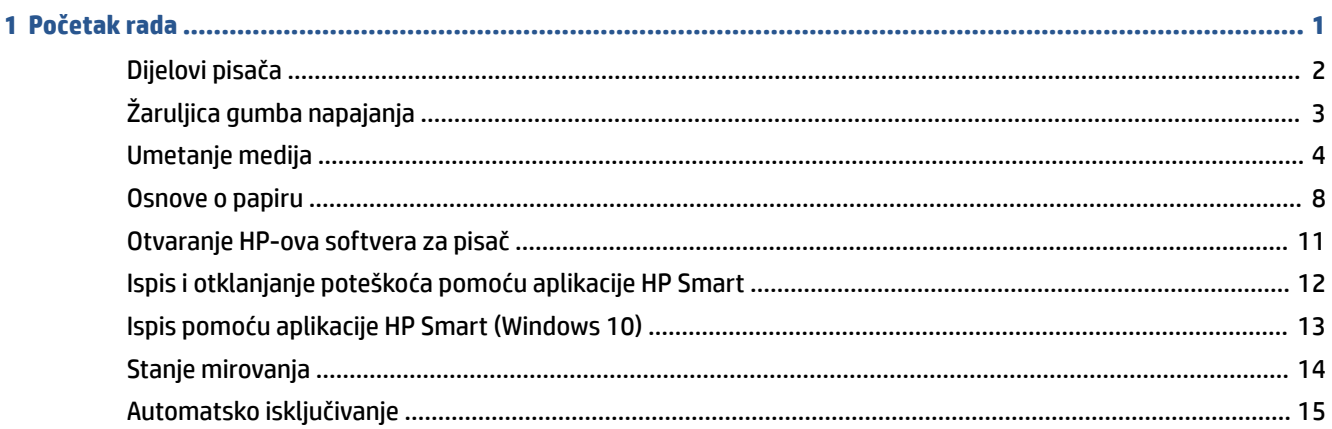

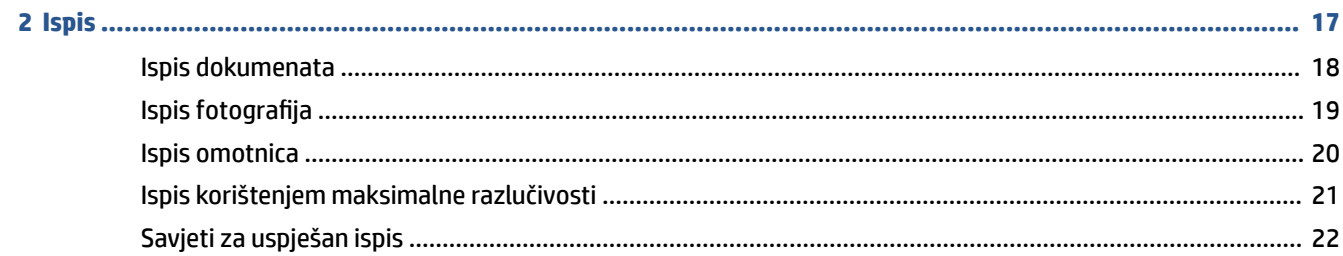

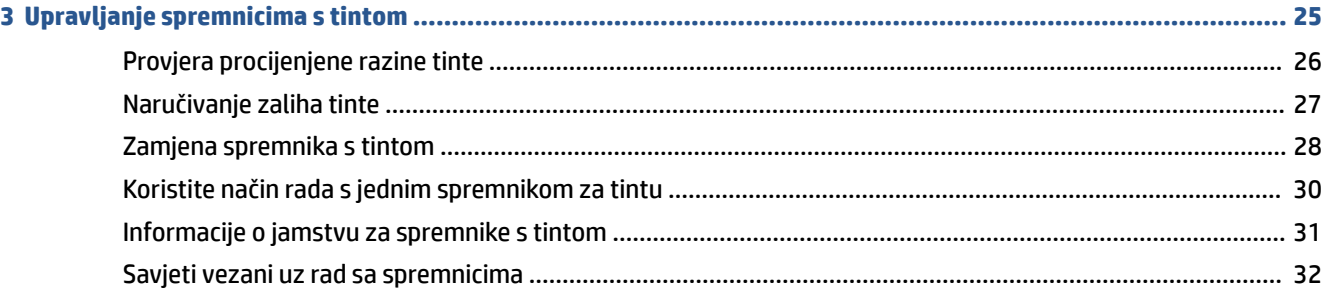

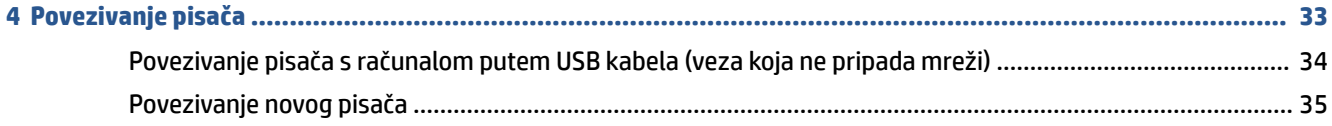

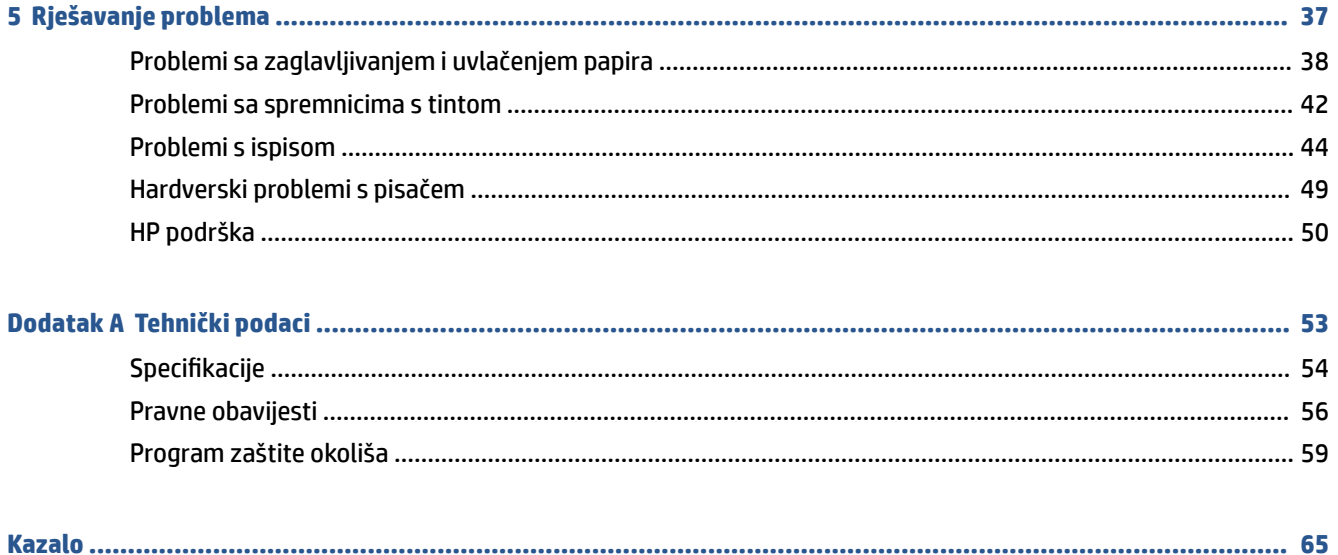

# <span id="page-4-0"></span>**1 Početak rada**

- [Dijelovi pisača](#page-5-0)
- [Žaruljica gumba napajanja](#page-6-0)
- [Umetanje medija](#page-7-0)
- [Osnove o papiru](#page-11-0)
- [Otvaranje HP-ova softvera za pisač](#page-14-0)
- [Ispis i otklanjanje poteškoća pomoću aplikacije HP Smart](#page-15-0)
- [Ispis pomoću aplikacije HP Smart \(Windows 10\)](#page-16-0)
- [Stanje mirovanja](#page-17-0)
- [Automatsko isključivanje](#page-18-0)

# <span id="page-5-0"></span>**Dijelovi pisača**

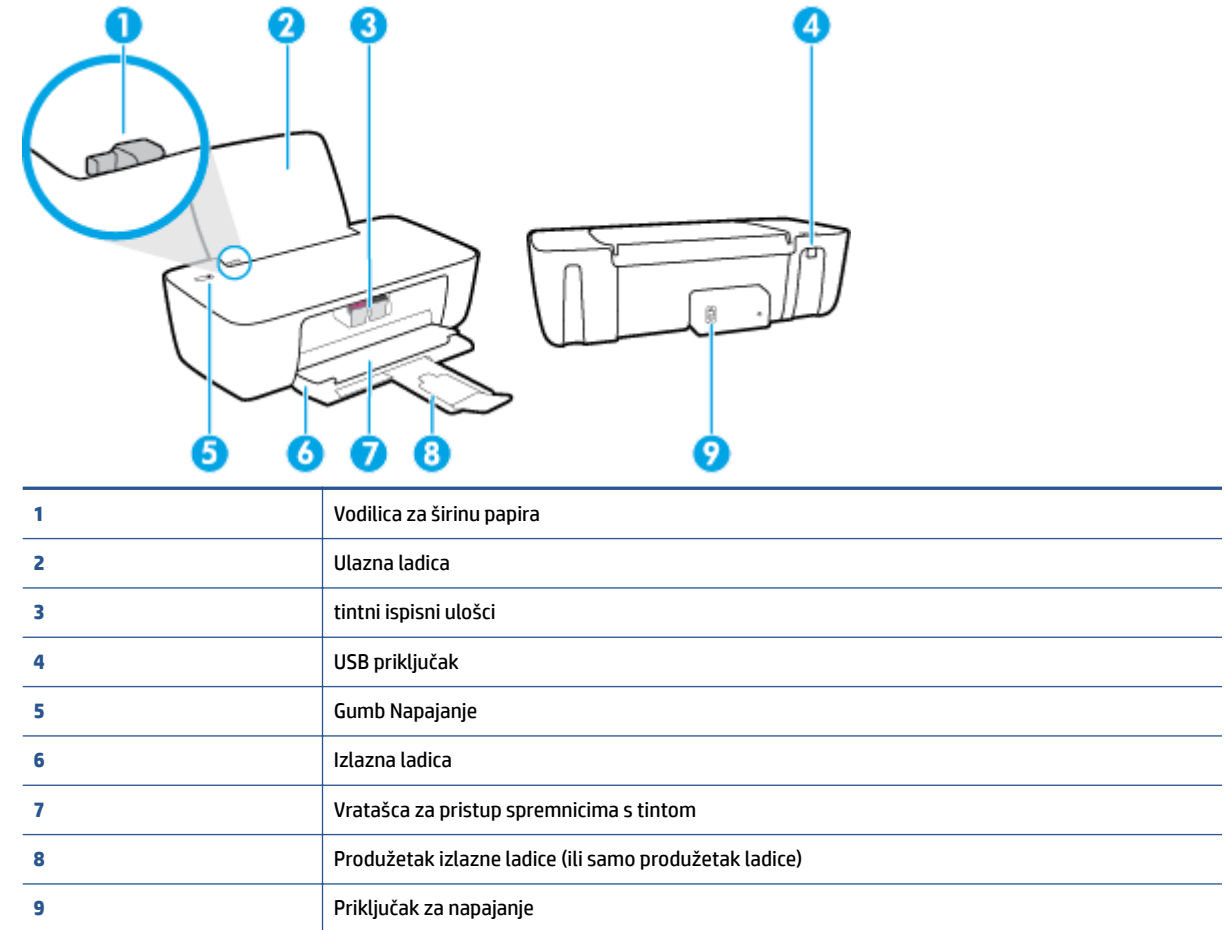

# <span id="page-6-0"></span>**Žaruljica gumba napajanja**

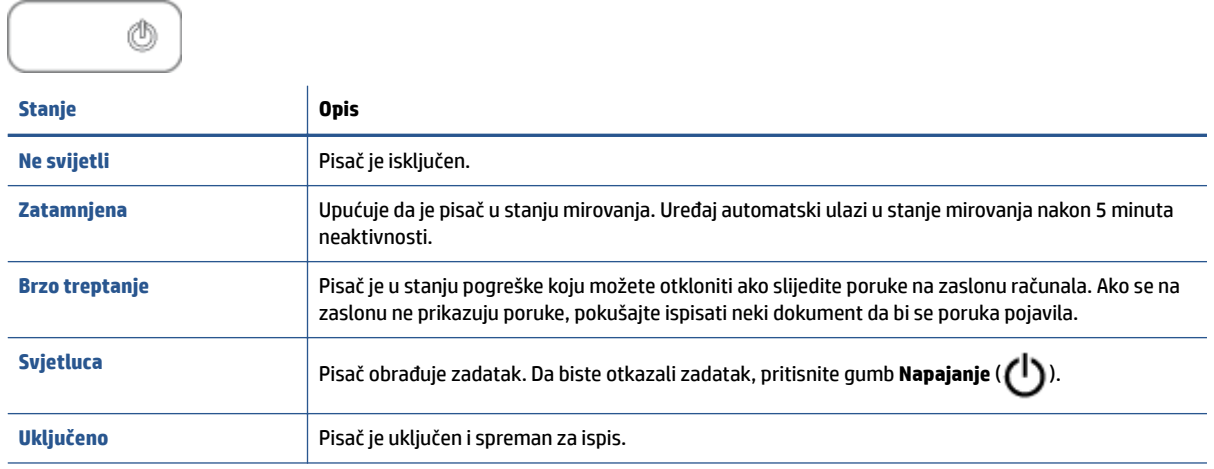

**W** NAPOMENA: Ako ste uklonili zaglavljeni papir, ako se nosač zaglavio ili ako je pisač ostao bez papira, morat ćete jedanput pritisnuti gumb **Napajanje** ( ) da biste nastavili ispis. Ako dvaput pritisnete gumb **Napajanje**  ( ) u roku od dvije sekunde, pisač će se isključiti.

# <span id="page-7-0"></span>**Umetanje medija**

Da biste nastavili, odaberite veličinu papira.

### **Umetanje papira pune veličine**

**1.** Podignite ulaznu ladicu.

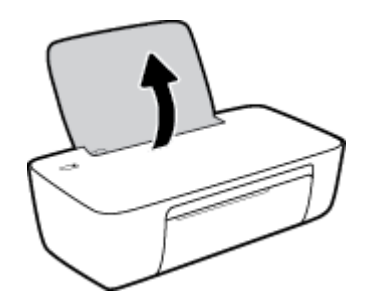

**2.** Povucite vodilicu za označavanje širine papira ulijevo.

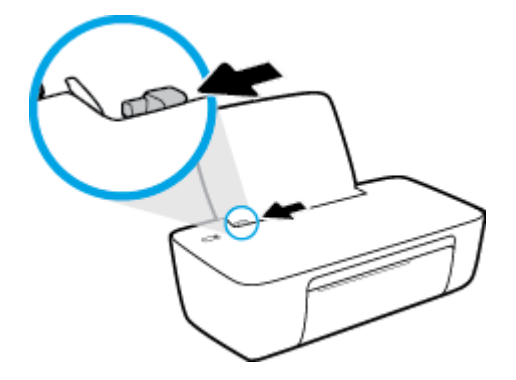

**3.** Umetnite snop papira kraćim rubom prema dolje i stranom za ispis prema gore i gurnite ga unutra dok se ne zaustavi.

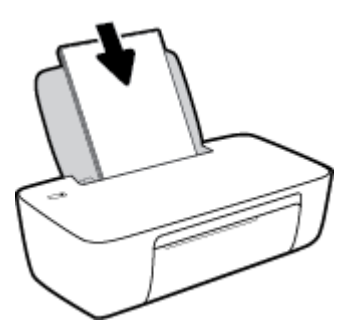

**4.** Povucite vodilicu za širinu papira udesno dok se ne zaustavi uz rub papira.

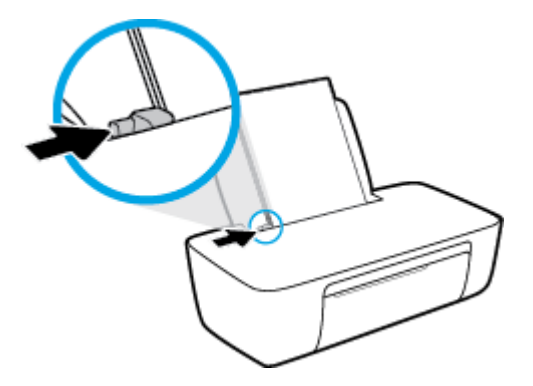

**5.** Spustite izlaznu ladicu i izvucite njen produžetak.

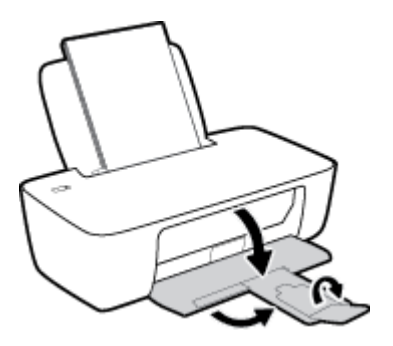

### **Umetanje papira malog formata**

**1.** Podignite ulaznu ladicu.

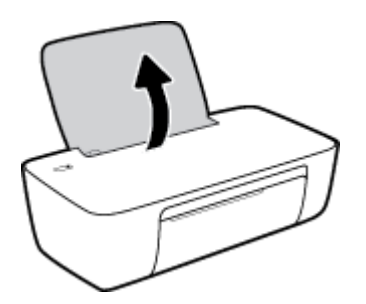

**2.** Povucite vodilicu za označavanje širine papira ulijevo.

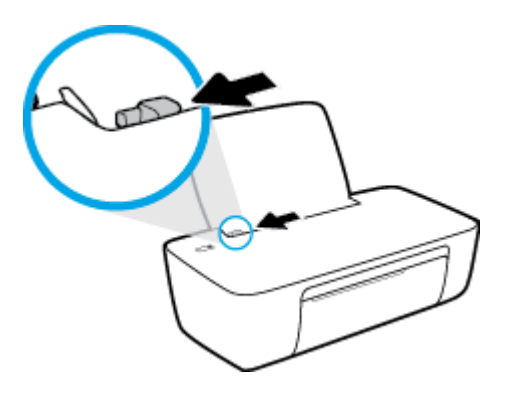

**3.** Umetnite snop fotopapira u desni kut ulazne ladice kraćom stranom prema dolje i stranom za ispis prema gore. Pogurnite snop papira do kraja prema naprijed.

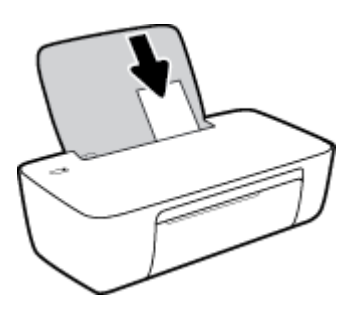

**4.** Povucite vodilicu za širinu papira udesno dok se ne zaustavi uz rub papira.

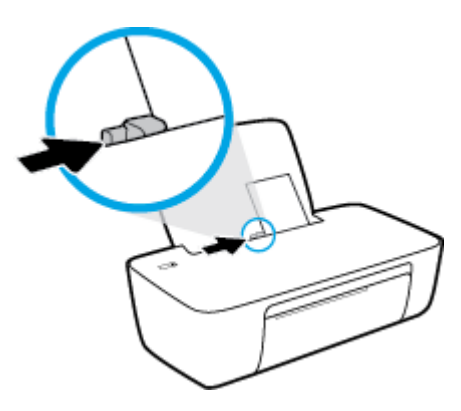

**5.** Spustite izlaznu ladicu i izvucite njen produžetak.

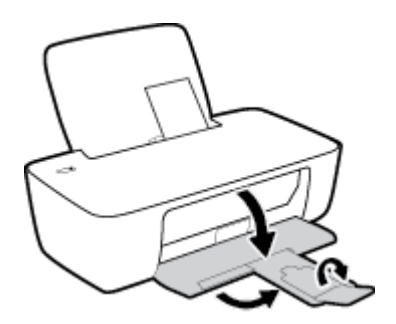

#### **Umetanje omotnica**

**1.** Podignite ulaznu ladicu.

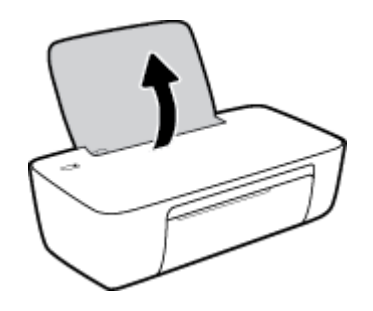

**2.** Povucite vodilicu za označavanje širine papira ulijevo.

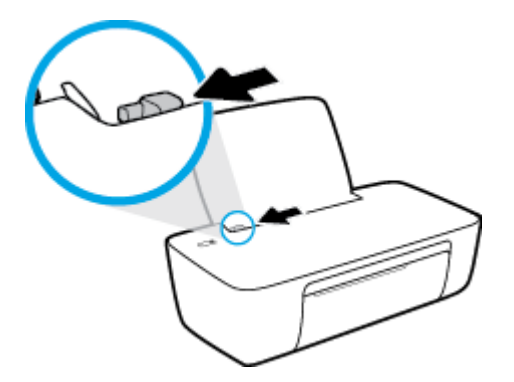

**3.** Jednu ili više omotnica postavite u desni kut ulazne ladice za papir i pogurnite snop omotnica do kraja prema naprijed.

Strana za ispis mora biti okrenuta prema gore. Preklop mora biti na lijevoj strani, okrenut prema dolje.

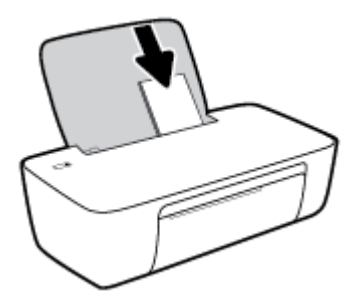

**4.** Gurajte vodilicu za označavanje širine papira udesno dok se ne zaustavi na snopu omotnica.

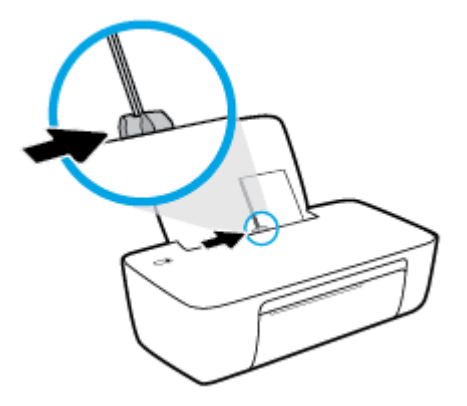

**5.** Spustite izlaznu ladicu i izvucite njen produžetak.

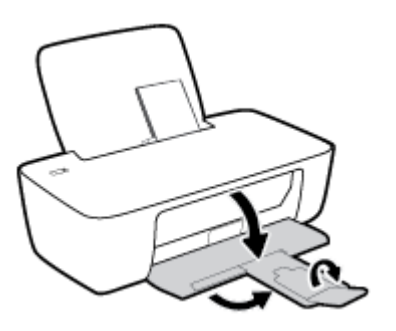

# <span id="page-11-0"></span>**Osnove o papiru**

Ovaj pisač osmišljen je za rad s većinom uredskih papira. Prije kupnje većih količina najbolje je isprobati različite vrste papira za ispis. Da biste postigli optimalnu kvalitetu ispisa, koristite HP-ov papir. Dodatne informacije o HP-ovom papiru potražite na HP-ovu web-mjestu na adresi [www.hp.com](http://www.hp.com) .

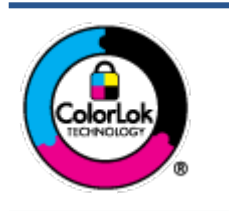

HP za ispisivanje svakodnevnih dokumenata preporučuje obične papire s logotipom ColorLok. Svi papiri s logotipom ColorLok testirani su od strane neovisne institucije radi zadovoljavanja standarda pouzdanosti i kvalitete ispisa te stvaranja dokumenata s oštrim i živopisnim bojama i dubljim nijansama crne boje koji se suše brže od običnih papira. Potražite različite težine i veličine papira s logotipom ColorLok koji nude vodeći proizvođači.

#### Ovaj odjeljak sadrži sljedeće teme:

- Preporučeni papiri za ispis
- [Naručivanje HP-ova papira](#page-12-0)

### **Preporučeni papiri za ispis**

Ako želite postići najvišu kvalitetu ispisa, HP preporučuje korištenje HP-ovih papira posebno dizajniranih za vrstu dokumenta koji želite ispisati.

Ovisno o državi/regiji, neki od ovih papira možda nisu dostupni.

#### **Photo printing (Ispis fotografija)**

#### ● **HP Premium Plus Photo Paper**

HP Premium Plus Photo Paper HP-ov je fotopapir najveće kvalitete namijenjen ispisu najboljih fotografija. HP Premium Plus Photo Paper omogućuje vam ispis prekrasnih fotografija koje se odmah suše, pa ih možete razdijeliti čim ih pokupite s pisača. Dostupan je u nekoliko veličina, uključujući A4, 8,5 x 11 inča, 4 x 6 inča (10 x 15 cm), 5 x 7 inča (13 x 18 cm) te u dvije završne obrade – sjajni ili meki i sjajni (polusjajni). Idealan je za najbolje fotografije i posebne fotografske projekte koje možete uokviriti, izložiti ili pokloniti. HP Premium Plus Photo Paper omogućuje postizanje iznimnih rezultata uz profesionalnu kvalitetu i trajnost.

#### ● **HP Advanced Photo Paper**

Ovaj sjajni fotopapir odlikuje se trenutačnim sušenjem radi jednostavnog rukovanja bez nastajanja mrlja. Otporan je na vodu, mrlje, otiske prstiju i vlagu. Ispisane fotografije nalikuju onima izrađenima u fotostudiju. Dostupan je u nekoliko veličina, uključujući A4, 8,5 x 11 inča, 10 x 15 cm (4 x 6 inča), 13 x 18 cm (5 x 7 inča). Da bi fotografije bile dugotrajnije, premaz ne sadrži kiselinu.

#### ● **HP Everyday Photo Paper**

Svakodnevno ispisujte raznobojne fotografije uz niske troškove korištenjem papira osmišljenog za manje važan fotografski ispis. Ovaj povoljan fotopapir brzo se suši i jednostavan je za rukovanje. Ispisujte jasne, oštre slike kada ovaj papir koristite uz bilo koji tintni pisač. Dostupan je sa sjajnim premazom u nekoliko veličina, uključujući A4, 8,5 x 11 inča, 5 x 7 inča i 4 x 6 inča (10 x 15 cm). Da bi fotografije bile dugotrajnije, premaz ne sadrži kiselinu.

#### ● **HP-ovi fotografski paketi vrijednosti**

<span id="page-12-0"></span>Praktični paketi HP Photo Value sadrže originalne HP-ove spremnike s tintom i papir HP Advanced Photo pomoću kojih ćete uštedjeti vrijeme i izbjeći dvojbe pri ispisu povoljnih fotografija laboratorijske na HPovu pisaču. Originalne HP tinte i HP Advanced Photo papir proizvedeni su za zajedničko korištenje kako bi kod svakog novog ispisa vaše fotografije bile trajne i žive. Sjajno za ispisivanje cijelog kompleta fotografija s dopusta ili više ispisa za zajedničko korištenje.

#### **Poslovni dokumenti**

#### ● **HP Premium Presentation Paper 120 g Matte** ili **HP Professional Paper 120 Matt**

To je teški papir s obostranim mat premazom, a savršen je za prezentacije, prijedloge, izvješća i biltene. Vrlo je težak i impresivnog izgleda.

#### ● **HP Brochure Paper 180g Glossy** ili **HP Professional Paper 180 Glossy**

Ti su papiri sjajni s obje strane i namijenjeni su za obostranu upotrebu. Ovaj papir je idealan za gotovo fotografske preslike i poslovnu grafiku za naslovnice izvješća, posebne prezentacije, brošure, letke ili kalendare.

#### ● **HP Brochure Paper 180 g Matte** ili **HP Professional Paper 180 Matt**

Ti su papiri matirani s obje strane i namijenjeni za obostranu upotrebu. Ovaj papir je idealan za gotovo fotografske preslike i poslovnu grafiku za naslovnice izvješća, posebne prezentacije, brošure, letke ili kalendare.

#### **Svakodnevni ispis**

Svi papiri označeni za svakodnevni ispis odlikuju se tehnologijom ColorLok koja osigurava manje zamrljanja, izraženiju crnu boju i živopisne boje.

#### **HP Bright White Inkjet Paper**

HP Bright White Inkjet papir pruža boje s izraženim kontrastom i čist tekst. Dovoljno je nepropustan za uporabu kod obostranog ispisa u boji bez mogućeg prolaska boje, što ga čini idealnim za novine, izvješća i letke.

#### ● **HP Printing Paper**

HP Printing papir je visokokvalitetan višenamjenski papir. On pruža dokumente koji izgledaju bolje od dokumenata ispisanih na uobičajenim višenamjenskim ili papirima za kopiranje. Da bi fotografije bile dugotrajnije, premaz ne sadrži kiselinu.

#### **• HP Office Paper**

HP 2ffice Paper višenamjenski je papir visoke kvalitete. Prikladan je za kopije, skice, memorandume i ostale dokumente za svakodnevno korištenje. Da bi fotografije bile dugotrajnije, premaz ne sadrži kiselinu.

#### **• HP Office Recycled Paper**

HP-ov uredski reciklirani papir visokokvalitetan je višenamjenski papir izrađen od 30% recikliranih vlakana.

### **Naručivanje HP-ova papira**

Ovaj pisač osmišljen je za rad s većinom uredskih papira. Da biste postigli optimalnu kvalitetu ispisa, koristite HP-ov papir.

Za naručivanje HP-ovog papira i drugog potrošnog materijala idite na [www.hp.com](http://www.hp.com) . Trenutno su neki dijelovi HP-ova web-mjesta dostupni samo na engleskom jeziku.

HP preporučuje korištenje običnog papira s logotipom ColorLok za ispis i kopiranje svakodnevnih dokumenata. Sve papire s logotipom ColorLok testirale su neovisne ustanove kako bi se zadovoljili visoki standardi pouzdanosti i kvalitete ispisa te proizveli dokumenti s oštrim, živim bojama i izraženijom crnom bojom koji se suše brže od običnog papira. Papire s logotipom ColorLok potražite kod velikih proizvođača papira u različitim veličinama i težinama.

# <span id="page-14-0"></span>**Otvaranje HP-ova softvera za pisač**

Kada dovršite postavljanje hardvera, posjetite [123.hp.com](http://123.hp.com) na računalu ako niste instalirali HP-ov softver za pisač.

### **NAPOMENA:**

- Ako umjesto softvera pisača koristite aplikaciju HP Smart, pogledajte [Ispis i otklanjanje poteškoća](#page-15-0)  [pomoću aplikacije HP Smart na stranici 12](#page-15-0)
- na svakom uređaju moraju biti instalirani ili aplikacija ili softver da bi ispisivali.

Nakon instaliranja HP-ova softvera pisača odaberite nešto od sljedećeg:

- **Windows 10**: na radnoj površini računala kliknite **Start**, na popisu aplikacija odaberite **HP**, a zatim odaberite ikonu s nazivom pisača.
- **Windows 7**: Na radnoj površini računala kliknite **Start**, odaberite **All Programs** (Svi programi), kliknite **HP**, a zatim mapu pisača te odaberite ikonu s nazivom pisača.

# <span id="page-15-0"></span>**Ispis i otklanjanje poteškoća pomoću aplikacije HP Smart**

HP Smart pojednostavnjuje vam postavljanje, ispis i upravljanje HP-ovim pisačem te njegovo dijeljenje. Dokumente i slike možete dijeliti putem e-pošte, tekstnih poruka i popularnih društvenih medijskih servisa i servisa u oblaku (kao što su iCloud, Google Drive, Dropbox i Facebook). Osim toga, možete i postaviti nove HPove pisače te nadzirati i naručivati potrošni materijal.

**NAPOMENA:** Aplikacija HP Smart je podržana u sustavu Windows 10 za pisač. Aplikacija možda nije dostupna na svim jezicima. Neke značajke nisu dostupne na svim modelima pisača.

● Osnovne upute za ispis i otklanjanje poteškoća pomoću aplikacije HP Smart potražite u odjeljku [Ispis](#page-16-0) [pomoću aplikacije HP Smart \(Windows 10\) na stranici 13](#page-16-0). Da biste saznali više, posjetite i [www.hp.com/go/hpsmartwin-help.](http://www.hp.com/go/hpsmartwin-help)

#### **Instaliranje aplikacije HP Smart u sustavu Windows 10 i povezivanje s pisačem**

- **1.** Da biste nabavili aplikaciju HP Smart, posjetite [123.hp.com](http://123.hp.com) ili trgovinu s aplikacijama na uređaju da biste je preuzeli i instalirali.
- **2.** Nakon instaliranja kliknite **Start** na radnoj površini računala.
- **3.** Da biste povezali pisač, provjerite jesu li pisač i uređaj uključeni i povezani.
- **4.** Na uređaju otvorite aplikaciju HP Smart.
- **5.** na početnom zaslonu aplikacije HP Smart kliknite  $+$  (ikona sa znakom plus), a zatim odaberite ili dodajte pisač.

Pratite upute na zaslonu da biste dovršili povezivanje.

# <span id="page-16-0"></span>**Ispis pomoću aplikacije HP Smart (Windows 10)**

U ovom se odjeljku nalaze osnovne upute za korištenje aplikacije HP Smart za ispis s uređaja. Dodatne informacije o aplikaciji potražite u odjeljku Ispis i otklanjanje poteškoća pomoću aplikacije HP Smart [na stranici 12](#page-15-0).

#### **Da biste počeli koristiti aplikaciju HP Smart za ispis**

- **1.** Umetnite papir u ulaznu ladicu. Dodatne informacije potražite u odjeljku [Umetanje medija na stranici 4.](#page-7-0)
- **2.** Na uređaju otvorite aplikaciju HP Smart.
- **3.** Na početnom zaslonu aplikacije HP Smart provjerite je li odabran vaš pisač.
	- $\hat{\mathcal{F}}$  **SAVJET:** Ako je pisač već postavljen, odaberite ga na početnom zaslonu aplikacije HP Smart prelaženjem prsta udesno ili ulijevo i odaberite ga.

Da biste koristili neki drugi pisač, kliknite ili dodirnite + (ikona znaka plus) na početnom zaslonu, a zatim odaberite drugi pisač ili dodajte novi.

#### **Ispis iz uređaja sa sustavom Windows 10**

- **1.** Na početnom zaslonu aplikacije HP Smart učinite nešto od sljedećeg:
	- Odaberite **Print Photo** (Ispis fotografije), pronađite fotografiju koju želite ispisati, a zatim kliknite ili dodirnite **Select Photos to Print** (Odabir fotografija za ispis).
	- Odaberite **Print Document** (Ispis dokumenta), pronađite PDF dokument koji želite ispisati, a zatim kliknite ili dodirnite **Print** (Ispis).
- **2.** Odaberite odgovarajuće mogućnosti. Da bi vam se prikazalo više postavki, kliknite ili dodirnite **More settings** (Više postavki).

Dodatne informacije o postavkama ispisa potražite u odjeljku [Savjeti za uspješan ispis na stranici 22](#page-25-0).

**3.** Da biste pokrenuli ispis, kliknite ili dodirnite **Print** (Ispis).

# <span id="page-17-0"></span>**Stanje mirovanja**

- Potrošnja energije smanjuje se dok je pisač u stanju pripravnosti.
- Nakon prvog postavljanja pisač će ući u stanje pripravnosti nakon 5 minuta neaktivnosti.
- Žaruljica gumba Napajanje zatamnjena je u stanju mirovanja.
- Nije moguće promijeniti vrijeme do ulaska u stanje mirovanja.

# <span id="page-18-0"></span>**Automatsko isključivanje**

Ova značajka isključuje pisač nakon dva sata neaktivnosti radi smanjenja potrošnje energije. **Automatsko isključivanje u potpunosti isključuje pisač pa ga morate ponovno uključiti pomoću gumba za uključivanje.**  Ako vaš pisač podržava značajku koja štedi energiju, značajka Automatsko isključivanje automatski je omogućena ili onemogućena, ovisno o mogućnostima pisača i mogućnostima povezivanja. Čak i kada je značajka Automatsko isključivanje onemogućena, pisač ulazi u stanje mirovanja nakon 5 minuta neaktivnosti radi smanjenja potrošnje energije.

- Značajka Automatsko isključivanje omogućena je prilikom uključivanja pisača ako pisač nema mogućnosti mrežnog povezivanja ili faksiranja ili pak te mogućnosti ne koristi.
- Značajka Automatsko isključivanje onemogućena je dok je uključeno mrežno povezivanje ili mogućnost Wi-Fi Direct ili u pisača s mogućnošću faksiranja, USB ili mrežnog Ethernet povezivanja prilikom korištenja tih veza.
- **SAVJET:** da biste štedjeli električnu energiju, možete omogućiti automatsko isključivanje čak i kada je pisač povezan ili je uključena bežična veza.

# <span id="page-20-0"></span>**2 Ispis**

- [Ispis dokumenata](#page-21-0)
- Ispis fotografija
- [Ispis omotnica](#page-23-0)
- [Ispis korištenjem maksimalne razlučivosti](#page-24-0)
- [Savjeti za uspješan ispis](#page-25-0)

# <span id="page-21-0"></span>**Ispis dokumenata**

Prije ispisa dokumenata provjerite je li papir umetnut u ulaznu ladicu te je li izlazna ladica otvorena. Više informacija o umetanju papira potražite u odjeljku [Umetanje medija na stranici 4.](#page-7-0)

#### **Ispis dokumenta (Windows)**

- **1.** U softveru odaberite **Ispis**.
- **2.** Provjerite je li pisač odabran.
- **3.** Pritisnite gumb koji otvara dijalog **Properties** (Svojstva).

Ovisno o aplikaciji, taj gumb može nositi naziv **Svojstva**, **Mogućnosti**, **Postavljanje pisača**, **Svojstva pisača**, **Pisač** ili **Preference**.

- **4.** Odaberite odgovarajuće mogućnosti.
	- Na kartici **Layout** (Izgled) odaberite orijentaciju **Portrait** (Portret) ili **Landscape** (Pejzaž).
	- Na kartici **Papir/kvaliteta** odaberite odgovarajuću vrstu papira s padajućeg popisa **Mediji** u području **Odabir ladice**, odaberite odgovarajuću kvalitetu papira u području **Postavke kvalitete**, a zatim odgovarajuću boju u području **Boja**.
	- Kliknite gumb **Napredno** i odaberite odgovarajuću veličinu papira s padajućeg popisa**Veličina papira**.
- **5.** Pritisnite **OK** (U redu) za zatvaranje dijaloškog okvira **Properties** (Svojstva).
- **6.** Kliknite **Print** (Ispis) ili **OK** (U redu).

#### **Ispis na obje stranice lista (Windows)**

- **1.** U softveru odaberite **Ispis**.
- **2.** Provjerite je li odabran pisač.
- **3.** Pritisnite gumb koji otvara dijalog **Properties** (Svojstva).

Ovisno o softverskoj aplikaciji koju koristite, taj gumb može imati sljedeće nazive:**Svojstva**, **Mogućnosti**, **Postavljanje pisača**, **Svojstva pisača**, **Pisač** ili **Preference**.

- **4.** Odaberite odgovarajuće mogućnosti.
	- Na kartici **Layout** (Izgled) odaberite orijentaciju **Portrait** (Portret) ili **Landscape** (Pejzaž).
	- Na kartici **Papir/kvaliteta** odaberite odgovarajuću vrstu papira s padajućeg popisa **Mediji** u području **Odabir ladice**, odaberite odgovarajuću kvalitetu papira u području **Postavke kvalitete**, a zatim odgovarajuću boju u području **Boja**.
	- Kliknite gumb **Dodatno** da biste s padajućeg popisa **Veličina papira** odabrali odgovarajuću veličinu papira.
- **5.** Na kartici **Izgled** odaberite odgovarajuću mogućnost s padajućeg popisa **Ručni obostrani ispis**.
- **6.** Kad ispišete prvu stranu, slijedite upute na zaslonu za ponovno umetanje papira tako da je prazna strana okrenuta prema gore, a vrh stranice usmjeren dolje pa kliknite **Nastavi**.
- **7.** Za početak ispisa kliknite **U redu**.

# <span id="page-22-0"></span>**Ispis fotografija**

Prije ispisa fotografija provjerite je li fotopapir umetnut u ulaznu ladicu te je li izlazna ladica otvorena. Više informacija o umetanju papira potražite u odjeljku [Umetanje medija na stranici 4.](#page-7-0)

#### **Ispis fotografije na fotopapir (Windows)**

- **1.** U softveru odaberite **Ispis**.
- **2.** Provjerite je li pisač odabran.
- **3.** Pritisnite gumb koji otvara dijalog **Properties** (Svojstva).

Ovisno o aplikaciji, taj gumb može nositi naziv **Svojstva**, **Mogućnosti**, **Postavljanje pisača**, **Svojstva pisača**, **Pisač** ili **Preference**.

- **4.** Odaberite odgovarajuće mogućnosti.
	- Na kartici **Layout** (Izgled) odaberite orijentaciju **Portrait** (Portret) ili **Landscape** (Pejzaž).
	- Na kartici **Papir/kvaliteta** odaberite odgovarajuću vrstu papira s padajućeg popisa **Mediji** u području **Odabir ladice**, odaberite odgovarajuću kvalitetu papira u području **Postavke kvalitete**, a zatim odgovarajuću boju u području **Boja**.
	- **Kliknite Napredno** da biste odabrali odgovarajuću veličinu fotografije s padajućeg popisa **Veličina papira**.
- **5.** Pritisnite **OK** za povrat u dijalog **Properties** (Svojstva).
- **6.** Kliknite **OK** (U redu), a zatim kliknite **Print** (Ispis) ili **OK** (U redu) u dijaloškom okviru **Print** (Ispis).

**WAPOMENA:** Kada ispis završi, izvadite neiskorišteni fotopapir iz ulazne ladice. Spremite fotopapir da se ne bi počeo savijati, zbog čega bi se mogla smanjiti kvaliteta ispisa.

# <span id="page-23-0"></span>**Ispis omotnica**

Prije ispisa omotnica provjerite jesu li omotnice umetnute u ulaznu ladicu te je li izlazna ladica otvorena. U ulaznu ladicu možete umetnuti jednu ili više omotnica. Nemojte upotrebljavati sjajne ili reljefne omotnice ni omotnice koje imaju kopče i prozore. Dodatne informacije o umetanju omotnica potražite u odjeljku [Umetanje](#page-7-0) [medija na stranici 4.](#page-7-0)

**W NAPOMENA:** Detalje o oblikovanju teksta za ispis na omotnicama potražite u datotekama pomoći u aplikaciji za obradu teksta.

#### **Ispis omotnice (Windows)**

- **1.** U softveru odaberite **Ispis**.
- **2.** Provjerite je li pisač odabran.
- **3.** Pritisnite gumb koji otvara dijalog **Properties** (Svojstva).

Ovisno o aplikaciji, taj gumb može nositi naziv **Svojstva**, **Mogućnosti**, **Postavljanje pisača**, **Svojstva pisača**, **Pisač** ili **Preference**.

- **4.** Odaberite odgovarajuće mogućnosti.
	- Na kartici **Layout** (Izgled) odaberite orijentaciju **Portrait** (Portret) ili **Landscape** (Pejzaž).
	- Na kartici **Papir/kvaliteta** odaberite odgovarajuću vrstu papira s padajućeg popisa **Mediji** u području **Odabir ladice**, odaberite odgovarajuću kvalitetu papira u području **Postavke kvalitete**, a zatim odgovarajuću boju u području **Boja**.
	- Kliknite **Napredno** pa odaberite odgovarajuću veličinu omotnice s padajućeg popisa **Veličina papira**.
- **5.** Kliknite **OK** (U redu), a zatim kliknite **Print** (Ispis) ili **OK** (U redu) u dijaloškom okviru **Print** (Ispis).

# <span id="page-24-0"></span>**Ispis korištenjem maksimalne razlučivosti**

Koristite maksimalan broj točaka po inču (tpi) da biste ispisali oštre slike visoke kvalitete na fotopapiru.

Ispis u načinu maksimalni dpi traje dulje nego ispis s drugim postavkama i zahtijeva više diskovnog prostora.

Popis podržanih razlučivosti ispisa potražite na web-mjestu [www.support.hp.com.](https://h20180.www2.hp.com/apps/Nav?h_pagetype=s-001&h_page=hpcom&h_client=s-h-e010-1&h_product=30334420,30334443&h_lang=hr&h_cc=hr)

#### **Ispis u načinu maksimalne razlučivosti (tpi) (Windows)**

- **1.** U softveru odaberite **Ispis**.
- **2.** Provjerite je li pisač odabran.
- **3.** Pritisnite gumb koji otvara dijalog **Properties** (Svojstva).

Ovisno o aplikaciji, taj gumb može nositi naziv **Svojstva**, **Mogućnosti**, **Postavljanje pisača**, **Svojstva pisača**, **Pisač** ili **Preference**.

- **4.** Kliknite karticu **Papir/kvaliteta**.
- **5.** Na padajućem popisu **Medij** odgovarajuću vrstu papira.
- **6.** Kliknite gumb **Advanced** (Dodatno).
- **7.** U području **Printer Features** (Značajke pisača) odaberite **Yes** (Da) na padajućem popisu **Print in Max DPI**  (Ispis uz maks.razlučivost).
- **8.** Na padajućem popisu **Veličina papira** odaberite odgovarajuću veličinu papira.
- **9.** Kliknite **OK** (U redu) da biste zatvorili prozor.
- **10.** Potvrdite **Orijentaciju** na kartici **Izgled**, a potom kliknite **U redu** da biste ispisali.

# <span id="page-25-0"></span>**Savjeti za uspješan ispis**

Da biste uspješno ispisivali, HP-ovi spremnici s tintom moraju pravilno funkcionirati i sadržavati dovoljno tinte, papir mora biti pravilno umetnut i moraju biti postavljene odgovarajuće postavke ispisa.

#### **Savjeti za korištenje tinte**

- Korištenje izvornih HP-ovih spremnika s tintom
- Ispravno instalirajte crne i trobojne spremnike s tintom.

Dodatne informacije potražite u odjeljku [Zamjena spremnika s tintom na stranici 28.](#page-31-0)

● Pogledajte procijenjene razine tinte u spremnicima s tintom da biste provjerili ima li u njima dovoljno tinte.

Dodatne informacije potražite u odjeljku [Provjera procijenjene razine tinte na stranici 26](#page-29-0).

● Ako kvaliteta ispisa nije prihvatljiva, dodatne informacije potražite u odjeljku [Problemi s ispisom](#page-47-0)  [na stranici 44](#page-47-0).

#### **Savjeti za umetanje papira**

- Umetnite snop papira (ne samo jednu stranicu). Sav papir u snopu mora biti iste veličine i vrste da bi se izbjeglo zaglavljivanje papira.
- Umetnite papir sa stranom za ispis okrenutom prema gore.
- Pazite da papir umetnut u ulaznu ladicu leži ravno te da rubovi nisu savijeni ili poderani.
- Podesite vodilicu za označavanje širine papira u ulaznoj ladici tako da dobro prianja uz umetnuti papir. Vodilica za označavanje širine papira ne smije savijati papir u ulaznoj ladici.

Dodatne informacije potražite u odjeljku [Umetanje medija na stranici 4](#page-7-0).

#### **Savjeti vezani uz postavke pisača (Windows)**

- Da biste promijenili zadane postavke ispisa, otvorite HP-ov softver pisača, kliknite **Ispis** , zatim kliknite **Postavi preference**. Informacije o tome kako otvoriti softver pisača potražite u odjeljku [Otvaranje HP](#page-14-0)[ova softvera za pisač na stranici 11](#page-14-0).
- Da biste odabrali broj stranica po listu, na kartici **Layout** (Izgled) odaberite odgovarajuću mogućnost s padajućeg popisa **Stranica po listu**.
- Da biste otvorili dodatne postavke ispisa, na kartici **Izgled** ili **Papir/kvaliteta** klikom na gumb **Advanced**  (Napredno) otvorite dijaloški okvir **Advanced Options** (Dodatne mogućnosti).
	- **Crno-bijeli ispis**: omogućuje ispis crno-bijelog dokumenta samo pomoću crne boje. Odaberite **Samo crna tinta**, a zatim kliknite **U redu** . Omogućuje vam i ispis visokokvalitetnih crno-bijelih slika. Odaberite **Visokokvalitetni crno-bijeli ispis**, a zatim kliknite **U redu** .
	- **Pages per Sheet Layout** (Raspored stranica po listu): olakšava određivanje redoslijeda stranica ako ispisujete dokument s više od dvije stranice po listu.

**NAPOMENA:** U pretpregledu na kartici **Layout** (Izgled) ne odražava se odabir na padajućem popisu **Pages per Sheet Layout** (Raspored stranica po listu).

- **HP Real Life Technologies** (HP-ove tehnologije Real Life): ta značajka izglađuje i izoštrava slike i grafiku, čime se postiže bolja kvaliteta ispisa.
- **Booklet** (Brošura): omogućuje ispis višestraničnog dokumenta u obliku brošure. Na svaku stranu lista postavlja dvije stranice, a listove je potom moguće presaviti u knjižicu veličine pola papira. S padajućeg popisa odaberite način uvezivanja pa kliknite **OK** (U redu).
	- **Booklet-LeftBinding** (Lijevi uvez knjižice): stranica za uvez nakon savijanja nalazi se s lijeve strane. Tu mogućnost odaberite ako čitate slijeva nadesno.
	- **Booklet-RightBinding** (Desni uvez knjižice): stranica za uvez nakon savijanja nalazi se s desne strane. Tu mogućnost odaberite ako čitate zdesna nalijevo.

**NAPOMENA:** U pretpregledu na kartici **Layout** (Izgled) ne odražava se odabir na padajućem popisu **Booklet** (Knjižica).

- **Stranice za ispis**: omogućuje ispis samo neparnih, samo parnih ili svih stranica.
- **Obrubi stranica**: omogućuje dodavanje obruba stranica ako ispisujete dokument s više od dvije stranice po listu.

**NAPOMENA:** U pretpregledu na kartici **Layout** (Izgled) ne odražava se odabir na padajućem popisu **Page Borders** (Obrubi stranica).

● Da biste uštedjeli vrijeme pri postavljanju preferenci ispisa, koristite prečace za ispis. Prečac za ispis pohranjuje odgovarajuće vrijednosti postavki za određenu vrstu posla, pa sve mogućnosti možete postaviti jednim klikom Da biste ga koristili, idite na karticu **Printing Shortcut** (Prečac za ispis), odaberite neki prečac za ispis pa kliknite **OK** (U redu).

Da biste dodali novi prečac za ispis, nakon postavljanja vrijednosti postavki na kartici **Layout** (Izgled) ili **Paper/Quality** (Papir/kvaliteta) kliknite karticu **Printing Shortcut** (Prečac za pisi), zatim **Save As** (Spremi kao), a potom upišite naziv i kliknite **OK** (U redu).

Da biste izbrisali prečac za ispis, odaberite ga, a zatim kliknite **Delete** (Izbriši).

**WAPOMENA:** Zadane prečace za ispis ne možete izbrisati.

#### **Napomene**

- Izvorni HP-ovi spremnici s tintom osmišljeni su za HP-ove pisače i papir te su testirani na njima da biste pri svakom ispisu dobili odlične rezultate.
- **X** NAPOMENA: HP ne može jamčiti kvalitetu ili pouzdanost potrošnog materijala koji nije HP-ov proizvod. Servis uređaja ili popravci potrebni zbog korištenja tinte koja nije HP-ova nisu pokriveni jamstvom.

Ako smatrate da ste kupili izvorne HP spremnike s tintom, idite na web-mjesto:

[www.hp.com/go/anticounterfeit](http://www.hp.com/go/anticounterfeit)

- Upozorenja i pokazatelji razine tinte pružaju procjene samo u svrhu planiranja.
- **X NAPOMENA:** Kada primite poruku upozorenja o niskoj razini tinte, nabavite zamjenski spremnik s tintom da biste izbjegli moguće zastoje pri ispisu. Spremnike s tintom ne morate zamijeniti dok kvaliteta ispisa ne postane neprihvatljiva.
- Dokumente možete ispisivati na obje strane papira ručno.

# <span id="page-28-0"></span>**3 Upravljanje spremnicima s tintom**

Ovaj odjeljak sadrži sljedeće teme:

- [Provjera procijenjene razine tinte](#page-29-0)
- [Naručivanje zaliha tinte](#page-30-0)
- [Zamjena spremnika s tintom](#page-31-0)
- [Koristite način rada s jednim spremnikom za tintu](#page-33-0)
- [Informacije o jamstvu za spremnike s tintom](#page-34-0)
- [Savjeti vezani uz rad sa spremnicima](#page-35-0)

# <span id="page-29-0"></span>**Provjera procijenjene razine tinte**

Razinu tinte možete lako provjeriti te saznati kada ćete morati zamijeniti spremnik s tintom. Razina tinte pokazuje približnu količinu koja je preostala u spremnicima s tintom.

#### **Provjera razine tinte pomoću HP-ove mogućnosti softver pisača (Windows)**

- **1.** Otvorite HP-ov softver za pisač. Dodatne informacije potražite u odjeljku [Otvaranje HP-ova softvera za](#page-14-0) [pisač na stranici 11](#page-14-0).
- **2.** Kad otvorite softver pisača, kliknite karticu **Procijenjene razine tinte**.
- **MAPOMENA:** Ako ste umetnuli ponovno napunjen ili prerađeni spremnik s tintom, odnosno spremnik koji je bio korišten u drugom pisaču, pokazivač razine tinte možda će biti netočan ili nedostupan.
- **WAPOMENA:** Upozorenja i pokazatelji razine tinte pružaju procjene samo u svrhu planiranja. Kada primite poruku upozorenja o niskoj razini tinte, nabavite zamjenski spremnik s tintom da biste izbjegli moguće zastoje pri ispisu. Spremnike s tintom ne morate zamijeniti dok kvaliteta ispisa ne postane neprihvatljiva.
- **NAPOMENA:** Tinta iz spremnika s tintom koristi se u postupku ispisa na nekoliko različitih načina, uključujući početni postupak kojim se pisač i spremnici s tintom pripremaju za ispis te održavanje ispisne glave, čime se održavaju čistoća ispisnih mlaznica i neometan protok tinte. Osim toga, određena količina tinte ostaje u spremniku s tintom i kad se on isprazni. Dodatne informacije potražite na adresi [www.hp.com/go/inkusage.](http://www.hp.com/go/inkusage)

# <span id="page-30-0"></span>**Naručivanje zaliha tinte**

Prije no što naručite spremnike za ispis, pronađite točan broj spremnika.

#### **Pronalaženje broja spremnika na pisaču**

Broj spremnika nalazi se s unutarnje strane vratašca za pristup spremniku.

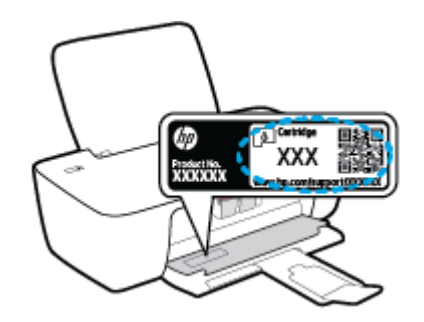

#### **Pronalaženje broja spremnika pomoću mogućnosti softver pisača (Windows)**

- **1.** Otvorite HP-ov softver za pisač. Dodatne informacije potražite u odjeljku [Otvaranje HP-ova softvera za](#page-14-0) [pisač na stranici 11](#page-14-0).
- **2.** Otvorite softver pisača, zatim kliknite **Shop** (Kupnja), pa **Shop For Supplies Online** (Kupi potrošni materijal na internetu), a potom slijedite upute na zaslonu.

Da biste naručili izvorni HP-ov potrošni materijal za pisač, idite na [www.hp.com/buy/supplies](http://www.hp.com/buy/supplies) . Ako se to od vas zatraži, odaberite državu/regiju pa slijedite upute da biste pronašli odgovarajuće spremnike s tintom za pisač.

**W NAPOMENA:** Online kupnja spremnika s tintom nije podržana za sve države/regije. Ako usluga nije dostupna u vašoj zemlji ili regiji, ipak možete pogledati informacije o potrošnom materijalu i ispisati referentni popis za kupnju kod lokalnog prodavatelja HP materijala.

# <span id="page-31-0"></span>**Zamjena spremnika s tintom**

#### **Zamjena spremnika s tintom**

- **1.** Provjerite je li napajanje uključeno.
- **2.** Izvadite spremnik s tintom.
	- **a.** Otvorite vratašca za pristup spremnicima s tintom i pričekajte da se nosač spremnika pomakne u središte pisača.

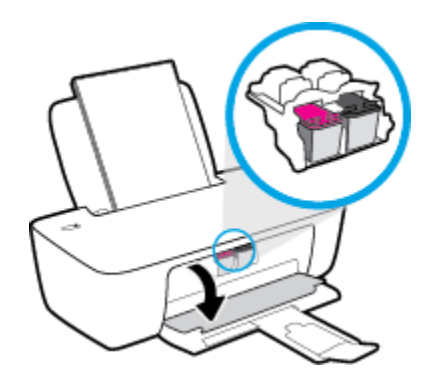

**b.** Pritisnite da biste otpustili spremnik s tintom, a zatim ga izvadite iz utora.

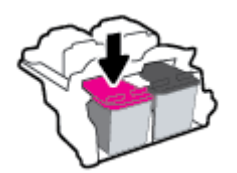

- **3.** Umetnite novi spremnik s tintom.
	- **a.** Izvadite spremnik s tintom iz pakiranja.

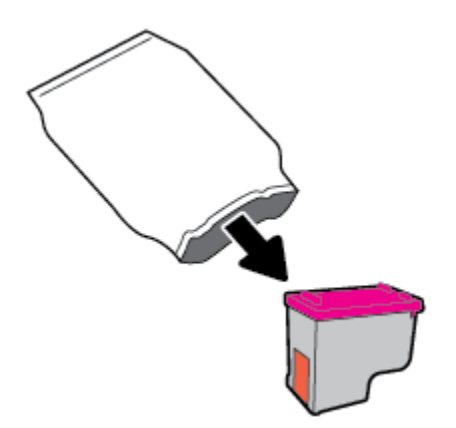

**b.** Povlačenjem jezičca uklonite plastičnu traku.

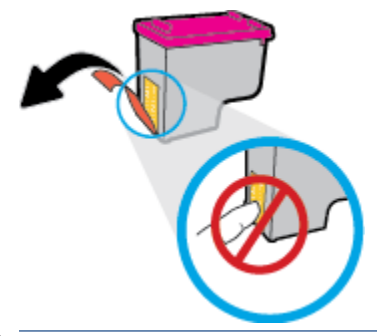

- **W** NAPOMENA: Nemojte dodirivati električne kontakte na spremniku s tintom.
- **c.** Pogurnite spremnik s tintom u utor tako da sjedne na mjesto.

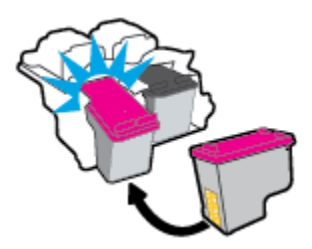

**d.** Zatvorite vratašca za pristup spremnicima s tintom.

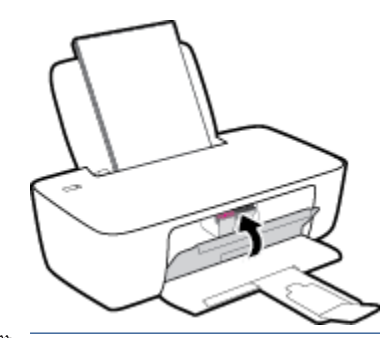

**W** NAPOMENA: HP softver pisača traži da poravnate spremnike s tintom prilikom ispisa dokumenta nakon umetanja novog spremnika s tintom.

# <span id="page-33-0"></span>**Koristite način rada s jednim spremnikom za tintu**

Koristite način ispisa s jednim spremnikom da biste uređaj koristili samo s jednim spremnikom s tintom. Način ispisa s jednim spremnikom za tintu pokreće se kada uklonite spremnik s tintom iz nosača spremnika.

**NAPOMENA:** Kada je pisač u načinu ispisa s jednim spremnikom, na zaslonu računala prikazana je poruka. Ako se poruka prikazuje, a u pisač su umetnuta dva spremnika s tintom, provjerite je li zaštitni komad plastične trake uklonjen sa svakog spremnika s tintom. Ako plastična traka prekriva kontakte spremnika s tintom, pisač ne može otkriti je li spremnik s tintom umetnut. Ako na spremnicima nema plastične trake, pokušajte očistiti kontakte spremnika. Više informacija o čišćenju kontakata spremnika s tintom pogledajte u odjeljku [Problemi sa spremnicima s tintom na stranici 42](#page-45-0).

#### **Izlaz iz načina rada s jednim spremnikom**

● Umetnite spremnike s crnom i trobojnom tintom u pisač.

# <span id="page-34-0"></span>**Informacije o jamstvu za spremnike s tintom**

Jamstvo za HP-ove spremnike s tintom vrijedi kada se spremnik s tintom koristi u odgovarajućem HP-ovu uređaju za ispis. Jamstvo ne obuhvaća HP-ove spremnike s tintom koji su ponovno napunjeni, prerađeni, s kojima se nepravilno rukovalo ili koji su neovlašteno mijenjani.

Spremnik s tintom pod jamstvom je tijekom jamstvenog razdoblja do datuma isteka jamstva i dok se ne potroši HP-ova tinta. Datum isteka jamstva u obliku GGGG/MM/DD naveden je na spremniku s tintom:

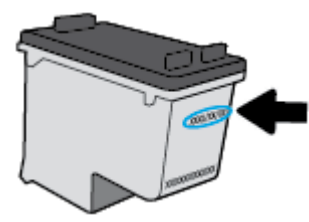

Kopiju HP-ove izjave o ograničenom jamstvu potražite u tiskanoj dokumentaciju koju ste dobili s pisačem.

# <span id="page-35-0"></span>**Savjeti vezani uz rad sa spremnicima**

Pri radu sa spremnicima imajte u vidu sljedeće savjete:

- Da biste spremnike s tintom zaštitili od isušivanja, pisač uvijek isključujte pomoću gumba **Napajanje** i pričekajte da se žaruljica gumba **Napajanje** isključi.
- Spremnike s tintom ne otvarajte ni ne skidajte vrpcu s njih dok ne budete spremni umetnuti ih. Ostavljanjem vrpce na spremnicima s tintom smanjujete hlapljenje tinte.
- Spremnike umetnite u odgovarajuće utore. Uskladite boju i ikonu na svakom spremniku s tintom s bojom i ikonom svakog utora. Provjerite jesu li spremnici s tintom sjeli na mjesto.
- Da biste postigli najbolju moguću kvalitetu ispisa, poravnajte spremnike s tintom. Dodatne informacije potražite u odjeljku [Problemi s ispisom na stranici 44.](#page-47-0)
- Kada se na zaslonu s procijenjenim razinama tinte prikaže jedan ili oba spremnika s tintom u stanju niske razine tinte, nabavite zamjenske spremnike s tintom da biste izbjegli moguće zastoje prilikom ispisa. Spremnike s tintom nije potrebno zamijeniti dok kvaliteta ispisa ne postane neprihvatljiva. Dodatne informacije potražite u odjeljku [Zamjena spremnika s tintom na stranici 28.](#page-31-0)
- Ako iz nekog razloga spremnik s tintom izvadite iz pisača, nastojte ga što prije vratiti na mjesto. Ako su nezaštićeni, spremnici s tintom izvan pisača se počinju isušivati.

# <span id="page-36-0"></span>**4 Povezivanje pisača**

- [Povezivanje pisača s računalom putem USB kabela \(veza koja ne pripada mreži\)](#page-37-0)
- [Povezivanje novog pisača](#page-38-0)

# <span id="page-37-0"></span>**Povezivanje pisača s računalom putem USB kabela (veza koja ne pripada mreži)**

Pisač podržava stražnji USB 2.0 priključak velike brzine za povezivanje s računalom.

Ako je HP softver pisača instaliran, pisač će funkcionirati kao uređaj vrste uključi i radi. Ako softver nije instaliran, slijedite korake u nastavku da biste povezali pisač i USB kabel.

#### **Povezivanje pisača s USB kabelom pomoću HP-ova softvera pisača**

**1.** U web-preglednik na računalu unesite [123.hp.com](http://123.hp.com) da biste preuzeli i instalirali HP softver pisača. Možete i upotrijebiti CD na kojem se nalazi HP softver pisača (ako je isporučen) ili preuzeti softver s webmjesta [www.hp.com/support](https://h20180.www2.hp.com/apps/Nav?h_pagetype=s-001&h_page=hpcom&h_client=s-h-e010-1&h_product=30334420,30334443&h_lang=hr&h_cc=hr) .

**WAPOMENA:** USB kabel nemojte povezivati s pisačem dok se to ne zatraži.

- **2.** Slijedite upute na zaslonu. Kada se zatraži, na zaslonu **Mogućnosti povezivanja** odaberite **USB** i povežite pisač s računalom.
- **3.** Slijedite upute na zaslonu.

#### **Povezivanje pisača putem USB kabela**

**1.** U web-preglednik na računalu unesite [123.hp.com](http://123.hp.com) da biste preuzeli i instalirali HP softver pisača. Možete i upotrijebiti CD na kojem se nalazi HP softver pisača (ako je isporučen) ili preuzeti softver s webmjesta [www.hp.com/support](https://h20180.www2.hp.com/apps/Nav?h_pagetype=s-001&h_page=hpcom&h_client=s-h-e010-1&h_product=30334420,30334443&h_lang=hr&h_cc=hr) .

**X NAPOMENA:** USB kabel nemojte povezivati s pisačem dok se to ne zatraži.

- **2.** Slijedite upute na zaslonu. Kada se zatraži, na zaslonu **Mogućnosti povezivanja** odaberite **USB** i povežite pisač s računalom.
- **3.** Slijedite upute na zaslonu.

#### **Povezivanje pisača s USB kabelom pomoću aplikacije HP Smart**

- **1.** Povežite USB kabel s pisačem iz uređaja.
- 2. Na uređaju otvorite aplikaciju HP Smart. Informacije potražite u odjeljku **Ispis i otklanjanje poteškoća** [pomoću aplikacije HP Smart na stranici 12](#page-15-0).
- **3.** na početnom zaslonu aplikacije HP Smart kliknite ili dodirnite  $+$  (ikona sa znakom plus), a zatim odaberite pisač.

# <span id="page-38-0"></span>**Povezivanje novog pisača**

Ako pisač niste povezali s računalom ili ako želite novi pisač istog modela povezati s računalom, možete koristiti sljedeće upute za postavljanje veze.

**W** NAPOMENA: Ako ste već instalirali softver pisača, koristite ovaj način.

#### **Povezivanje novog pisača (Windows)**

- **1.** Otvorite softver pisača. Dodatne informacije potražite u odjeljku [Otvaranje HP-ova softvera za pisač](#page-14-0) [na stranici 11](#page-14-0).
- **2.** Kada otvorite softver pisača, kliknite mogućnost **Uslužni programi**.
- **3.** Odaberite **Postavljanje pisača i odabir softvera**.
- **4.** Odaberite **Povezivanje novog pisača**. Slijedite upute na zaslonu.

# <span id="page-40-0"></span>**5 Rješavanje problema**

Ovaj odjeljak sadrži sljedeće teme:

- [Problemi sa zaglavljivanjem i uvlačenjem papira](#page-41-0)
- [Problemi sa spremnicima s tintom](#page-45-0)
- [Problemi s ispisom](#page-47-0)
- [Hardverski problemi s pisačem](#page-52-0)
- [HP podrška](#page-53-0)

# <span id="page-41-0"></span>**Problemi sa zaglavljivanjem i uvlačenjem papira**

Što želite učiniti?

# **Uklanjanje zaglavljenja papira**

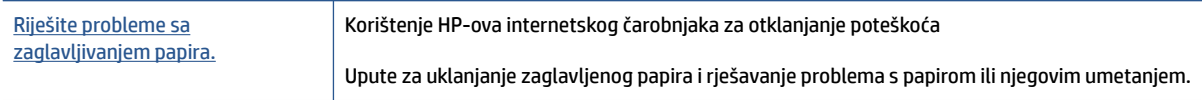

**NAPOMENA:** HP-ovi internetski čarobnjaci za otklanjanje poteškoća možda nisu dostupni na svim jezicima.

### **Da biste izvadili zaglavljeni papir, pročitajte opće upute u pomoći**

Papir se u pisaču može zaglaviti na nekoliko mjesta.

#### **Uklanjanje zaglavljenog papira iz ulazne ladice**

**1.** Pažljivo izvucite zaglavljeni papir iz ulazne ladice.

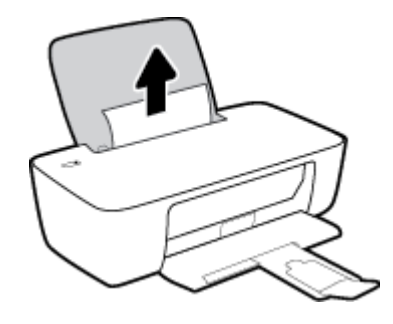

- **2.** Provjerite ne blokira li put papira neki strani objekt pa ponovno umetnite papir.
	- **W NAPOMENA:** Štitnik za ulaznu ladicu onemogućuje stranim objektima blokiranje puta papira i uzrokovanje ozbiljnih zastoja u ispisu zbog zaglavljenog papira. Ulaznu ladicu nemojte prepuniti.
- **3.** Pritisnite gumb **Napajanje** ((1) da biste nastavili trenutni zadatak.

#### **Uklanjanje zaglavljenog papira iz izlazne ladice**

**1.** Pažljivo povucite papir iz izlazne ladice.

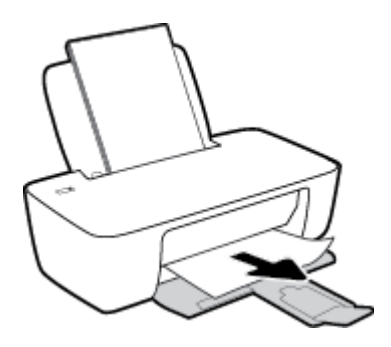

**2.** Pritisnite gumb **Napajanje** ( $($ **|**) da biste nastavili trenutni zadatak.

#### **Uklanjanje zaglavljenog papira kroz područje za pristup spremniku**

- **1.** Uklonite zaglavljeni papir.
	- **a.** Pritisnite gumb **Napajanje** ((<sup>|</sup>)) da biste isključili pisač.
	- **b.** Otvorite vratašca za pristup spremniku s tintom.
	- **c.** Ako se nosač spremnika nalazi na sredini pisača, pomaknite ga udesno.

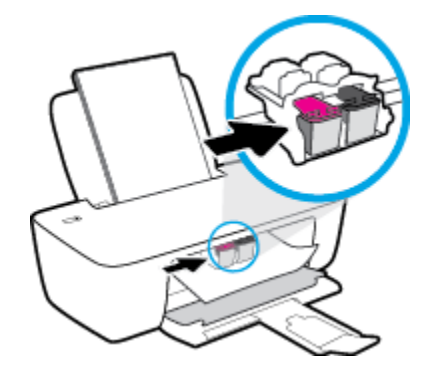

**d.** Uklonite zaglavljeni papir.

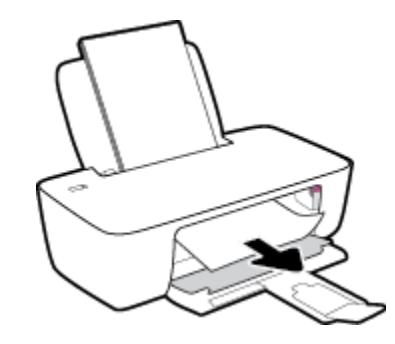

- **e.** Zatvorite vratašca za pristup spremniku s tintom.
- **2.** Pritisnite gumb **Napajanje** (<sup>1</sup>) da biste uključili pisač.

#### **Oslobađanje papira zaglavljenog u pisaču**

- 1. Pritisnite gumb **Napajanje** (<sup>|</sup>) da biste isključili pisač.
- **2.** Preokrenite pisač, pronađite vratašca za čišćenje na dnu uređaja i izvucite oba jezičca na vratašcima da biste ih otvorili

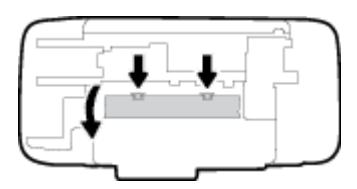

<span id="page-43-0"></span>**3.** Uklonite zaglavljeni papir.

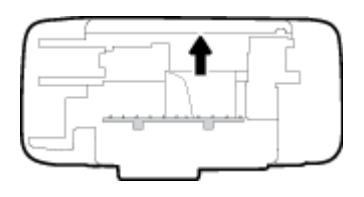

**4.** Zatvorite vratašca za čišćenje. Lagano gurnite vratašca prema pisaču dok oba zasuna ne sjednu na mjesto.

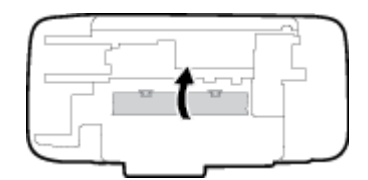

**5.** Preokrenite pisač i pritisnite gumb **Napajanje** (<sup>1</sup>) da biste uključili pisač.

# **Čišćenje zaglavljenog papira na nosaču ispisa**

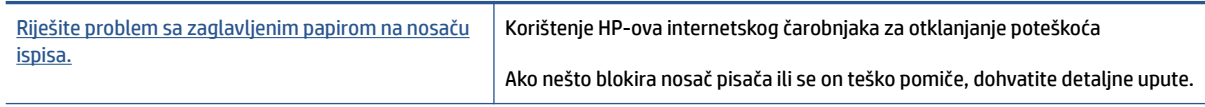

**NAPOMENA:** HP-ovi internetski čarobnjaci za otklanjanje poteškoća možda nisu dostupni na svim jezicima.

#### **Da biste otklonili probleme sa zaglavljivanjem nosača ispisnog spremnika, pročitajte opće upute u pomoći**

**▲** Uklonite bilo kakve predmete, kao što je papir, koji blokiraju put nosača spremnika.

**X NAPOMENA:** Nemojte koristiti bilo kakav alat ili druge uređaje kako biste uklonili zaglavljen papir. Uvijek pažljivo uklanjajte zaglavljeni papir iz unutrašnjosti pisača.

## **Izbjegavanje zaglavljivanja papira**

Kako biste izbjegli zaglavljivanje papira, slijedite ove smjernice.

- Nemojte prepuniti ulaznu ladicu.
- Često vadite ispisani papir iz izlazne ladice.
- Pazite da papir umetnut u ulaznu ladicu leži ravno te da rubovi nisu savijeni ili poderani.
- Ne kombinirajte različite vrste i veličine papira u ulaznoj ladici; cijeli snop papira u ulaznoj ladici mora biti iste veličine i vrste.
- Podesite vodilicu za označavanje širine papira u ulaznoj ladici tako da dobro prianja uz umetnuti papir. Vodilica za označavanje širine papira ne smije savijati papir u ulaznoj ladici.
- <span id="page-44-0"></span>● Papir nemojte gurati predaleko u ladicu za papir.
- Nemojte dodavati papir tijekom ispisa. Ako će pisač uskoro ostati bez papira, pričekajte da se pojavi poruka da nema papira prije no što dodate papir.

# **Rješavanje problema s uvlačenjem papira**

Na kakve probleme nailazite?

- **Papir nije povučen iz ulazne ladice**
	- Provjerite je li papir umetnut u ulaznu ladicu. Dodatne informacije potražite u odjeljku [Umetanje](#page-7-0)  [medija na stranici 4.](#page-7-0)
	- Podesite vodilicu za označavanje širine papira u ulaznoj ladici tako da dobro prianja uz umetnuti papir. Vodilica za označavanje širine papira ne smije savijati papir u ulaznoj ladici.
	- Provjerite nije li papir u ladici savijen. Ako je papir savijen, izravnajte ga savijanjem u suprotnom smjeru.

#### ● **Stranice su ukošene**

- Papir položite u desni kut ulazne ladice i provjerite prianja li vodilica za širinu papira uz lijevi rub papira.
- Papir umećite u pisač samo ako ispis nije u tijeku.

#### ● **Pisač uvlači veći broj stranica**

- Podesite vodilicu za označavanje širine papira u ulaznoj ladici tako da dobro prianja uz umetnuti papir. Vodilica za označavanje širine papira ne smije savijati papir u ulaznoj ladici.
- Provjerite nije li ulazna ladica pretrpana papirom.
- Provjerite nisu li se listovi umetnutog papira zalijepili jedan za drugi.
- Koristite HP-ov papir za optimalne performanse i učinkovitost.

# <span id="page-45-0"></span>**Problemi sa spremnicima s tintom**

# **Provjera ima li problema sa spremnikom s tintom**

Ako softver za pisač prikazuje poruku o pogrešci vezanu uz spremnik s tintom koja upućuje na postojanje problema s najmanje jednim spremnikom, učinite nešto od sljedećeg da biste provjerili funkcioniraju li spremnici pravilno.

- **1.** Uklonite spremnik s crnom tintom pa zatvorite vratašca za pristup spremniku.
	- Ako žaruljica gumba **Napajanje** brzo trepće, zamijenite spremnik s trobojnom tintom.
	- Ako žaruljica gumba **Napajanje** ne trepće, spremnik s trobojnom tintom funkcionira pravilno.
- **2.** Umetnite spremnik s crnom tintom u pisač, uklonite spremnik s trobojnom tintom i zatvorite vratašca za pristup spremniku.
	- Ako žaruljica gumba **Napajanje** brzo trepće, spremnik s crnom tintom ne funkcionira pravilno.
	- Ako žaruljica gumba **Napajanje** ne trepće, spremnik s crnom tintom funkcionira pravilno.

## **Rješavanje problema sa spremnicima s tintom**

Ako se pogreška pojavi nakon umetanja spremnika ili ako ona upućuje na nepravilno funkcioniranje spremnika, pokušajte izvaditi spremnike, provjeriti je li uklonjena zaštitna plastična traka sa svakog spremnika i ponovno ih umetnuti. Ako time ne riješite problem, očistite kontakte spremnika. Ako problem i dalje potraje, zamijenite spremnike s tintom. Da biste saznali više o zamjeni spremnika s tintom, pročitajte [Zamjena spremnika s tintom na stranici 28](#page-31-0).

#### **Čišćenje kontakata spremnika s tintom**

**OPREZ:** Postupak čišćenja traje samo nekoliko minuta. Nastojte što prije ponovno umetnuti spremnike s tintom u pisač. Ne preporučuje se ostavljanje spremnika s tintom izvan pisača dulje od 30 minuta. To bi moglo uzrokovati oštećenje ispisne glave i spremnika s tintom.

- **1.** Provjerite je li napajanje uključeno.
- **2.** Otvorite vratašca za pristup spremnicima s tintom i pričekajte da se nosač spremnika pomakne u središte pisača.

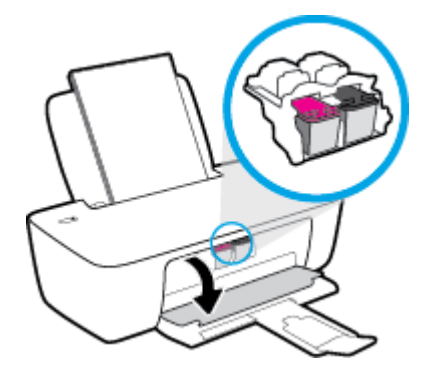

**3.** Izvadite spremnik naveden u poruci o pogrešci.

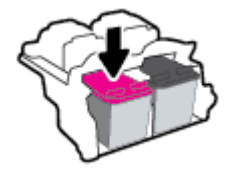

- **4.** Očistite kontakte spremnika i kontakte pisača.
	- **a.** Primite spremnik s tintom za lijevu i desnu stranu i okrenite njegovu donju stranu prema gore, a zatim pronađite električne kontakte na njemu.

Električni su kontakti točkice boje zlata na spremniku s tintom.

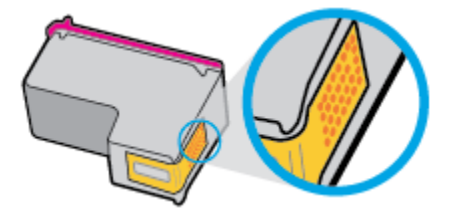

**b.** Obrišite smo kontakte suhim štapićem za uši ili krpicom koja ne ostavlja dlačice.

**OPREZ:** Pripazite da obrišete samo kontakte i da ne razmrljate tintu ili druge ostatke po drugim dijelovima spremnika.

**c.** U unutrašnjosti pisača pronađite kontakte za spremnik s tintom.

Kontakti pisača skup su izbočina boje zlata postavljenih tako da se povežu s kontaktima na spremniku s tintom.

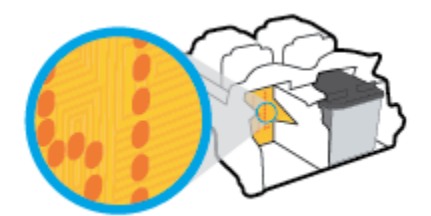

- **d.** Obrišite kontakte suhim štapićem za uši ili krpicom koja ne ostavlja dlačice.
- **5.** Ponovno umetnite spremnik s tintom.
- **6.** Zatvorite vratašca za pristup spremniku s tintom.
- **7.** Provjerite je li nestala poruka o pogrešci. Ako se poruka o pogrešci i dalje pojavljuje, isključite i ponovno uključite pisač.

**X** NAPOMENA: Ako jedan spremnik s tintom uzrokuje probleme, izvadite ga i prebacite se u način rada s jednim spremnikom kako bi pisač funkcionirao samo s jednim spremnikom za tintu.

## **Rješavanje problema s nekompatibilnim spremnicima s tintom**

Spremnik s tintom nije kompatibilan s vašim pisačem. Zamijenite ga novim spremnikom s tintom. Dodatne informacije potražite u odjeljku [Zamjena spremnika s tintom na stranici 28.](#page-31-0)

# <span id="page-47-0"></span>**Problemi s ispisom**

# **Ispravite probleme sa stranicom koje se ne ispisuje (ne može ispisati)**

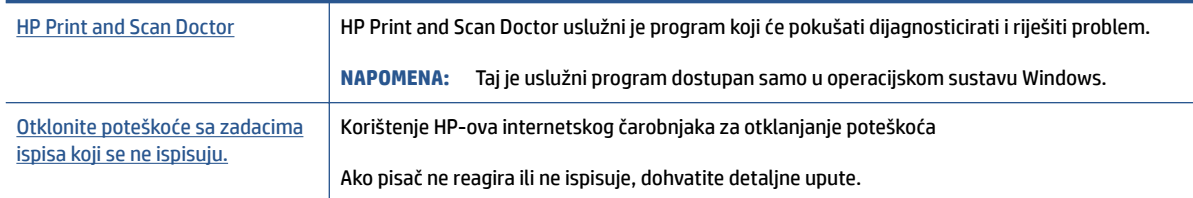

#### **X NAPOMENA:** HP Print and Scan Doctor i HP-ovi internetski čarobnjaci za otklanjanje poteškoća možda nisu dostupni na svim jezicima.

### **Da biste otklonili probleme s ispisom, pročitajte opće upute u pomoći.**

#### **Rješavanje problema s ispisom (Windows)**

Provjerite je li pisač uključen te ima li papira u ulaznoj ladici. Ako i dalje ne možete ispisivati, pokušajte učiniti sljedeće navedenim redoslijedom:

- **1.** Provjerite jesu li u softver pisača prikazane poruke o pogreškama i ispravite ih pomoću uputa na zaslonu.
- **2.** Ako je računalo povezano s pisačem putem USB kabela, odspojite kabel i ponovno ga povežite.
- **3.** Provjerite nije li proizvod privremeno zaustavljen ili isključen.

#### **Provjera je li proizvod privremeno zaustavljen ili isključen**

- **a.** Ovisno o operacijskom sustavu učinite nešto od sljedećeg:
	- **Windows 10**: Na izborniku **Start** sustava Windows na popisu aplikacija odaberite **Windows System** (Sustav Windows), zatim **Control Panel** (Upravljačka ploča) pa kliknite **View devices and printers** (Prikaz uređaja i pisača) u odjeljku **Hardware and Sound** (Hardver i zvuk).
	- **Windows 7**: na izborniku **Start** sustava Windows kliknite **Uređaji i pisači**.
- **b.** Dvokliknite ili desnom tipkom miša kliknite ikonu pisača i odaberite **See what's printing**  (Pogledajte što se ispisuje) da biste otvorili red čekanja na ispis.
- **c.** Na izborniku **Printer** (Pisač) provjerite da nema potvrdnih oznaka kraj mogućnosti **Pause Printing**  (Zaustavi ispis) ili **Use Printer 2Ʊine** (Koristi pisač izvanmrežno).
- **d.** Ako ste nešto promijenili, pokušajte ponovno ispisati.
- **4.** Provjerite je li uređaj postavljen kao zadani pisač.

#### **Provjera je li uređaj postavljen kao zadani pisač**

**a.** Ovisno o operacijskom sustavu učinite nešto od sljedećeg:

- **Windows 10**: Na izborniku **Start** sustava Windows na popisu aplikacija odaberite **Windows System** (Sustav Windows), zatim **Control Panel** (Upravljačka ploča) pa kliknite **View devices and printers** (Prikaz uređaja i pisača) u odjeljku **Hardware and Sound** (Hardver i zvuk).
- **Windows 7**: na izborniku **Start** sustava Windows kliknite **Uređaji i pisači**.
- **b.** Provjerite je li odgovarajući pisač postavljen kao zadani.

Kraj zadanog pisača nalazi se kvačica u zelenom ili crnom krugu.

- **c.** Ako je kao zadani pisač postavljen krivi proizvod, desnom tipkom miša kliknite pravi proizvod i odaberite **Postavi kao zadani pisač**.
- **d.** Pokušajte ponovno koristiti pisač.
- **5.** Ponovno pokrenite prikupljanje ispisa.

#### **Ponovno pokretanje prikupljanja ispisa**

- **a.** Ovisno o operacijskom sustavu učinite nešto od sljedećeg:
	- **Windows 10** : na izborniku **Start** kliknite **Windows System** (Sustav Windows), a zatim **Control Panel** (Upravljačka ploča).
	- **Windows 7**: na izborniku **Start** sustava Windows kliknite **Control Panel** (Upravljačka ploča).
- **b.** Kliknite **System and Security** (Sustav i sigurnost), a zatim **Administrative Tools** (Administrativni alati).
- **c.** Dvokliknite **Servisi**.
- **d.** Desnom tipkom miša kliknite **Usmjerivač ispisa**, a potom kliknite **Svojstva**.
- **e.** Na kartici **General** (Općenito) provjerite je li mogućnost **Automatic** (Automatski) odabrana na padajućem popisu **Startup type** (Vrsta pokretanja).
- **f.** U odjeljku **Service status** (Status servisa) provjerite status.
	- Ako servis nije pokrenut, kliknite **Start** (Pokreni).
	- Ako je servis pokrenut, kliknite **Stop** (Zaustavi), a zatim kliknite **Start** (Pokreni) da biste ponovno pokrenuli servis.

Zatim kliknite **U redu**.

- **6.** Ponovno pokrenite računalo.
- **7.** Očistite red čekanja na ispis.

#### **Čišćenje reda čekanja na ispis**

- **a.** Ovisno o operacijskom sustavu učinite nešto od sljedećeg:
	- **Windows 10**: na izborniku **Start** kliknite **Windows System** (Sustav Windows), a zatim **Control Panel** (Upravljačka ploča). U odjeljku **Hardware and Sound** (Hardver i zvuk) kliknite **View devices and printers** (Prikaz uređaja i pisača).
	- **Windows 7**: na izborniku **Start** sustava Windows kliknite **Uređaji i pisači**.
- **b.** Desnom tipkom miša kliknite pisač, a zatim odaberite mogućnost da biste vidjeli što se ispisuje.
- **c.** Na izborniku **Printer** (Pisač), kliknite **Cancel all documents** (Poništi sve dokumente) ili **Purge Print Document** (Ukloni ispis dokumenta), a zatim za potvrdu kliknite **Yes** (Da).
- **d.** Ako još uvijek ima dokumenata u redu čekanja, ponovno pokrenite računalo i pokušajte ponovno ispisati nakon što se računalo pokrene.
- **e.** Ponovno provjerite red čekanja na ispis kako biste provjerili je li prazan, a zatim ponovno probajte ispisati.

## **Rješavanje problema vezanih uz kvalitetu ispisa**

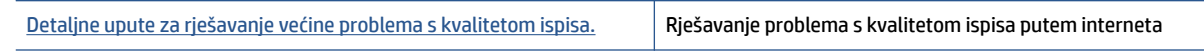

### **Da biste otklonili probleme s kvalitetom ispisa, pročitajte opće upute u pomoći**

### **NAPOMENA:**

- Da biste spremnike s tintom zaštitili od isušivanja, pisač uvijek isključujte pomoću gumba **Napajanje** i pričekajte da se žaruljica gumba **Napajanje** isključi.
- Da biste poboljšali kvalitetu ispisa, poravnajte ili očistite tintne ispisne uloške ili ispišite stranicu za dijagnostiku pomoću softvera za HP-ove pisače ili aplikacije HP Smart. Dodatne informacije o aplikaciji potražite u odjeljku [Ispis i otklanjanje poteškoća pomoću aplikacije HP Smart na stranici 12](#page-15-0).

#### **Poboljšanje kvalitete ispisa (Windows)**

- **1.** Svakako koristite originalne HP-ove spremnike s tintom.
- **2.** U softveru pisača provjerite jeste li na padajućem popisu **Mediji** odabrali odgovarajuću vrstu papira, a na padajućem popisu **Postavke kvalitete** odabrali odgovarajuću kvalitetu ispisa.

Otvorite softver pisača, kliknite **Ispis** , a zatim, da biste pristupili svojstvima ispisa, kliknite **Postavljanje preferenci**.

**3.** Provjerite procijenjene razine tinte da biste odredili nedostaje li u spremnicima tinte.

Dodatne informacije potražite u odjeljku [Provjera procijenjene razine tinte na stranici 26](#page-29-0). Ako u spremnicima s tintom nedostaje tinte, zamijenite ih.

**4.** Provjerite vrstu papira.

Da biste postigli najbolju kvalitetu ispisa, koristite visokokvalitetan HP-ov papir ili papire usklađene sa standardom ColorLok®. Dodatne informacije potražite u odjeljku [Osnove o papiru na stranici 8.](#page-11-0)

Uvijek provjerite da je papir na koji ispisujete ravan. Za najbolje rezultate pri ispisu slika koristite HP-ov fotopapir Advanced Photo.

Poseban papir čuvajte u izvornom pakiranju, u plastičnoj vrećici koju je moguće čvrsto zatvoriti, na ravnoj površini i na hladnom, suhom mjestu. Kad želite ispisivati, izvadite samo papir koji namjeravate odmah upotrijebiti. Po završetku ispisa neiskorišteni fotopapir vratite u plastičnu vrećicu. Time se sprječava savijanje fotopapira.

**5.** Poravnajte spremnike s tintom.

#### **Poravnavanje spremnika s tintom**

- **a.** U ulaznu ladicu umetnite nekorišteni, obični bijeli papir veličine letter ili A4.
- **b.** Otvorite softver pisača. Dodatne informacije potražite u odjeljku [Otvaranje HP-ova softvera za](#page-14-0) [pisač na stranici 11](#page-14-0).
- **c.** Otvorite softver pisača, kliknite **Ispis** , a zatim **Održavanje pisača** da biste pristupili alatima za pisač.

Pojavit će se alat za pisač.

**d.** Na kartici **Servisi uređaja** kliknite mogućnost **Poravnaj spremnike s tintom**.

Pisač ispisuje stranicu za poravnavanje.

- **e.** Slijedite zaslonske upute u softveru za pisač da biste dovršili poravnanje.
- **6.** Ako u spremnicima ima dovoljno tinte, ispišite dijagnostičku stranicu.

#### **Da biste ispisali dijagnostičku stranicu**

- **a.** U ulaznu ladicu umetnite nekorišteni, obični bijeli papir veličine letter ili A4.
- **b.** Otvorite softver pisača. Dodatne informacije potražite u odjeljku [Otvaranje HP-ova softvera za](#page-14-0) [pisač na stranici 11](#page-14-0).
- **c.** Otvorite softver pisača, kliknite **Ispis** , a zatim **Održavanje pisača** da biste pristupili alatima za pisač.
- **d.** Kliknite **Ispiši dijagnostičke informacije** na stranici **Izvješća uređaja** da biste ispisali dijagnostičku stranicu.

**e.** Pregledajte plave, magenta, žute i crne četverokute na stranici za dijagnostiku.

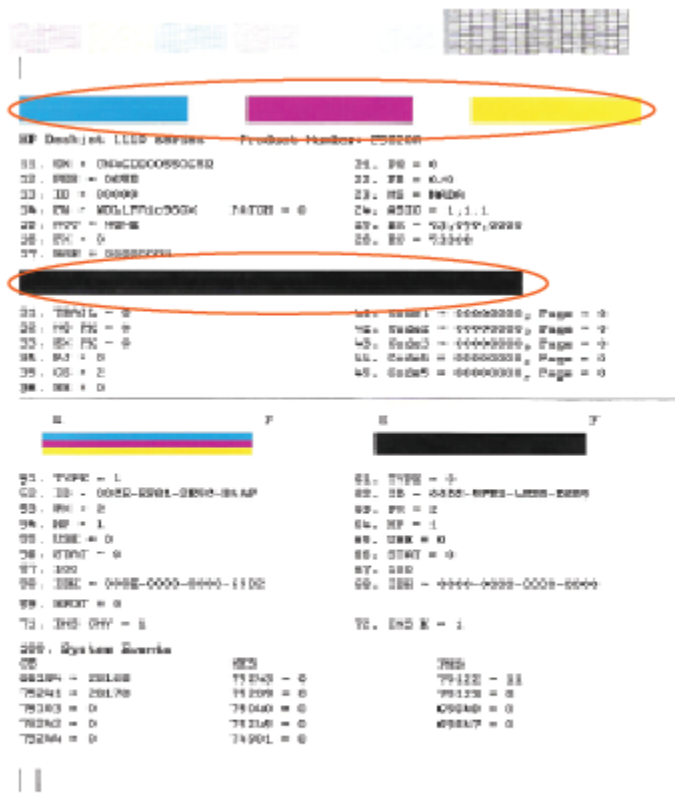

**7.** Očistite spremnike s tintom ako su na stranici za dijagnostiku vidljive pruge ili ako u okvirima u boji i crnim okvirima nedostaju dijelovi boje.

#### **Čišćenje spremnika s tintom**

- **a.** U ulaznu ladicu umetnite nekorišteni, obični bijeli papir veličine letter ili A4.
- **b.** Otvorite softver pisača. Dodatne informacije potražite u odjeljku [Otvaranje HP-ova softvera za](#page-14-0) [pisač na stranici 11](#page-14-0).
- **c.** Otvorite softver pisača, kliknite **Ispis** , a zatim **Održavanje pisača** da biste pristupili odjeljku **Alati za pisač**.
- **d.** Na kartici **Servisi uređaja** kliknite mogućnost **Očisti spremnike s tintom**. Slijedite upute na zaslonu.

# <span id="page-52-0"></span>**Hardverski problemi s pisačem**

#### **Zatvorite vratašca za pristup spremnicima s tintom**

● Vratašca spremnika s tintom moraju biti zatvorena da biste mogli započeti s ispisom.

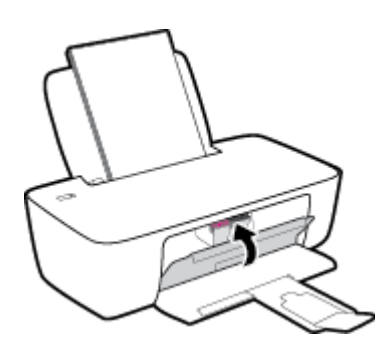

#### **Pisač se neočekivano isključuje**

- Provjerite napajanje i veze kabela za napajanje,
- Provjerite je li kabel napajanja pisača čvrsto priključen u ispravnu utičnicu.
- **NAPOMENA:** Kada omogućite Automatsko isključivanje, pisač se automatski isključuje nakon dva sata neaktivnosti radi smanjenja potrošnje energije. Dodatne informacije potražite u odjeljku [Automatsko](#page-18-0) [isključivanje na stranici 15](#page-18-0).

#### **Otklanjanje kvara pisača**

● Isključite i uključite pisač. Ako to ne riješi problem, obratite se HP-u.

# <span id="page-53-0"></span>**HP podrška**

Najnovija ažuriranja proizvoda i informacije o podršci potražite na adresi [www.support.hp.com](https://h20180.www2.hp.com/apps/Nav?h_pagetype=s-001&h_page=hpcom&h_client=s-h-e010-1&h_product=30334420,30334443&h_lang=hr&h_cc=hr). HP-ova mrežna podrška nudi mnoštvo mogućnosti za pomoć u radu pisača.

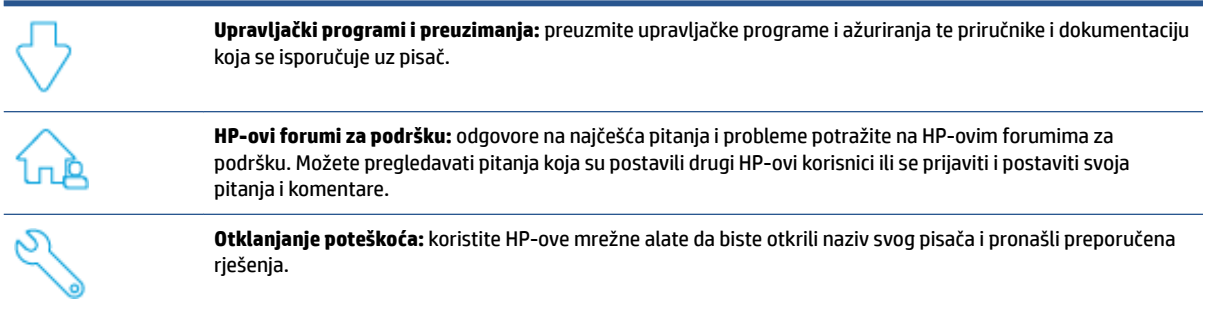

## **Obratite se HP-u**

Ako vam je potrebna pomoć HP-ova predstavnika tehničke podrške u rješavanju problema, posjetite [web](https://h20180.www2.hp.com/apps/Nav?h_pagetype=s-001&h_page=hpcom&h_client=s-h-e010-1&h_product=30334420,30334443&h_lang=hr&h_cc=hr)[mjesto tehničke podrške](https://h20180.www2.hp.com/apps/Nav?h_pagetype=s-001&h_page=hpcom&h_client=s-h-e010-1&h_product=30334420,30334443&h_lang=hr&h_cc=hr). Sljedeće mogućnosti za kontaktiranje besplatno su dostupne korisnicima čiji su proizvodi još uvijek pokriveni jamstvom (HP-ova podrška za proizvode kojima je isteklo jamstvo može zatražiti nadoplatu):

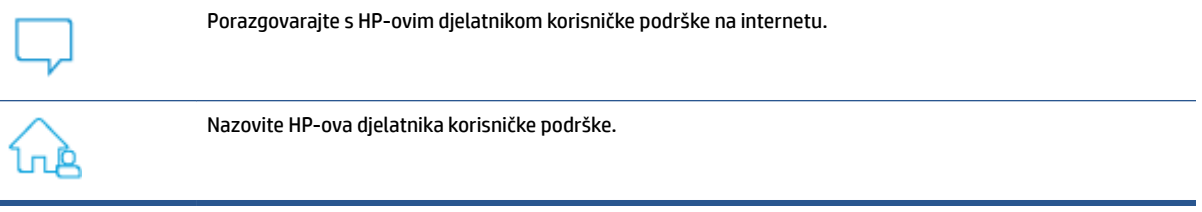

Prije kontaktiranja HP-ove podrške, pripremite sljedeće informacije:

- Naziv proizvoda (nalazi se na pisaču)
- Broj proizvoda (nalazi se unutar vratašca za pristup spremniku)

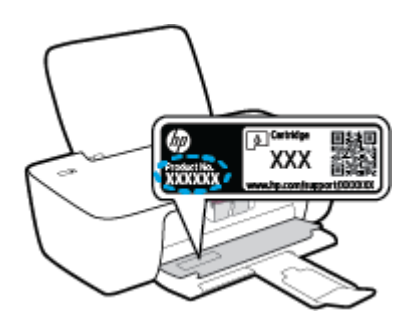

serijski broj (naveden je na stražnjoj ili donjoj strani uređaja)

# <span id="page-54-0"></span>**Registracija pisača**

Ako odvojite nekoliko minuta da biste se registrirali, možete uživati u bržoj usluzi, učinkovitijoj podršci te upozorenjima vezanima uz podršku za proizvod. Ako niste registrirali pisač tijekom instalacije softvera, registrirajte se sada na adresi <http://www.register.hp.com>.

# **Dodatne mogućnosti jamstva**

Raspoloživi su dopunski servisni nacrti za pisač po dodatnoj cijeni. Posjetite web-mjesto [www.support.hp.com,](https://h20180.www2.hp.com/apps/Nav?h_pagetype=s-001&h_page=hpcom&h_client=s-h-e010-1&h_product=30334420,30334443&h_lang=hr&h_cc=hr) odaberite državu/regiju i jezik, a zatim pregledajte mogućnosti produljenog jamstva dostupne za vaš pisač.

# <span id="page-56-0"></span>**A Tehnički podaci**

Informacije sadržane u ovom dokumentu podložne su promjenama bez prethodne najave. Neke se izjave možda ne odnose na vaš pisač ni na sve države/regije.

Ovaj odjeljak sadrži sljedeće teme:

- Specifikacije
- [Pravne obavijesti](#page-59-0)
- [Program zaštite okoliša](#page-62-0)

# <span id="page-57-0"></span>**Specifikacije**

Dodatne informacije potražite na web-mjestu [www.hp.com/support.](https://h20180.www2.hp.com/apps/Nav?h_pagetype=s-001&h_page=hpcom&h_client=s-h-e010-1&h_product=30334420,30334443&h_lang=hr&h_cc=hr)

#### **Preduvjeti sustava**

● Informacije o budućim izdanjima operacijskog sustava i podršci potražite na web-mjestu [www.support.hp.com.](https://h20180.www2.hp.com/apps/Nav?h_pagetype=s-001&h_page=hpcom&h_client=s-h-e010-1&h_product=30334420,30334443&h_lang=hr&h_cc=hr)

#### **Specifikacije za zaštitu okoliša**

- Preporučeni raspon radne temperature: 15 ºC do 30 ºC (59 ºF do 86 ºF)
- Dozvoljeni raspon radne temperature: 5 ºC do 40 ºC (41 ºF do 104 ºF)
- Vlaga: 15% do 80% relativne vlage, bez kondenzacije; maksimalno rosište na 28 ºC
- Raspon temperature u stanju mirovanja (u skladištu): –40 °C do 60 °C (-40 °F do 140 °F)
- U blizini snažnih elektromagnetskih polja sadržaj na dokumentima ispisanim pomoću pisača može biti blago iskrivljen
- HP preporučuje upotrebu USB kabela dužine manje ili jednake 3 m duljine radi smanjenja smetnji zbog potencijalno jakih elektromagnetskih polja

#### **Kapacitet ulazne ladice**

- Listovi običnog papira (80 g/m<sup>2</sup> [20 lb]): Do 60
- Omotnice: Do 5
- Indeksne kartice: Do 20
- Listovi fotopapira: Do 20

#### **Kapacitet izlazne ladice**

- Listovi običnog papira (80 g/m<sup>2</sup> [20 lb]): Do 25
- Omotnice: Do 5
- Indeksne kartice: Do 10
- Listovi fotopapira: Do 10

#### **Veličina papira**

● Za cjelokupni popis podržanih veličina medija za ispis, pogledajte softver pisača.

#### **Težine papira**

- Plain Paper (Običan papir): 64 do 90 g/m<sup>2</sup> (16 do 24 lb)
- Omotnice: 75 do 90  $g/m^2$  (20 do 24 lb)
- Dopisnice: Do 200 g/m<sup>2</sup> (110-lb indeksne maksimalno)
- Photo-Paper (Fotopapir): do 280 g/m² (75 lb)

#### <span id="page-58-0"></span>**Specifikacije ispisa**

- Brzine ispisa ovise o složenosti dokumenta
- Metoda: kapljični termalni tintni ispis
- Jezik: GKS za PCL3

#### **Razlučivost ispisa**

● Popis podržanih razlučivosti ispisa potražite na web-mjestu [www.support.hp.com.](https://h20180.www2.hp.com/apps/Nav?h_pagetype=s-001&h_page=hpcom&h_client=s-h-e010-1&h_product=30334420,30334443&h_lang=hr&h_cc=hr)

#### **Vijek spremnika s tintom**

● Dodatne informacije o procijenjenom vijeku trajanja spremnika s tintom potražite na web-mjestu [www.hp.com/go/learnaboutsupplies.](http://www.hp.com/go/learnaboutsupplies)

#### **Informacije o akustici**

● Ako imate pristup internetu, informacijama o akustičnim vrijednostima možete pristupiti na [HP-ovoj](https://h20180.www2.hp.com/apps/Nav?h_pagetype=s-001&h_page=hpcom&h_client=s-h-e010-1&h_product=30334420,30334443&h_lang=hr&h_cc=hr)  [web-stranici](https://h20180.www2.hp.com/apps/Nav?h_pagetype=s-001&h_page=hpcom&h_client=s-h-e010-1&h_product=30334420,30334443&h_lang=hr&h_cc=hr).

# <span id="page-59-0"></span>**Pravne obavijesti**

Uređaj HP DeskJet 1200 series udovoljava zahtjevima regulatornih agencija u vašoj državi/regiji.

Ovaj odjeljak sadrži sljedeće teme:

- Broj modela prema propisima
- Izjava FCC-a
- [Upute za kabel za napajanje](#page-60-0)
- [Obavijest korisnicima u Koreji](#page-60-0)
- [Izjava o usklađenosti s VCCI-jem \(klasa B\) za korisnike u Japanu](#page-60-0)
- [Obavijest korisnicima u Japanu o kabelu za napajanje](#page-60-0)
- [Izjava o radnim mjestima s vizualnim prikazom u Njemačkoj](#page-60-0)
- [Izjava o emisiji buke za Njemačku](#page-60-0)
- [Regulatorna napomena Europske Zajednice](#page-61-0)
- [Izjava o usklađenosti](#page-61-0)

### **Broj modela prema propisima**

U svrhu regulatorne identifikacije vašem je proizvodu dodijeljen regulatorni broj modela. Regulatorni broj modela nije marketinški naziv ni broj proizvoda.

## **Izjava FCC-a**

The United States Federal Communications Commission (in 47 CFR 15.105) has specified that the following notice be brought to the attention of users of this product.

This equipment has been tested and found to comply with the limits for a Class B digital device, pursuant to Part 15 of the FCC Rules. These limits are designed to provide reasonable protection against harmful interference in a residential installation. This equipment generates, uses and can radiate radio frequency energy and, if not installed and used in accordance with the instructions, may cause harmful interference to radio communications. However, there is no guarantee that interference will not occur in a particular installation. If this equipment does cause harmful interference to radio or television reception, which can be determined by turning the equipment off and on, the user is encouraged to try to correct the interference by one or more of the following measures:

- Reorient or relocate the receiving antenna.
- Increase the separation between the equipment and the receiver.
- Connect the equipment into an outlet on a circuit different from that to which the receiver is connected.
- Consult the dealer or an experienced radio/TV technician for help.

**NOTE:** If the product has an Ethernet / LAN port with metallic casing then use of a shielded interface cable is required to comply with the Class B limits of Part 15 of FCC rules.

Modifications (part 15.21)

<span id="page-60-0"></span>Any changes or modifications made to this device that are not expressly approved by HP may void the user's authority to operate the equipment.

For further information, contact: Manager of Corporate Product Regulations, HP Inc. 1501 Page Mill Road, Palo Alto, CA 94304, U.S.A.

This device complies with Part 15 of the FCC Rules. Operation is subject to the following two conditions: (1) this device may not cause harmful interference, and (2) this device must accept any interference received, including interference that may cause undesired operation.

### **Upute za kabel za napajanje**

Provjerite odgovara li izvor napajanja ulaznom naponu naznačenom na uređaju. Ulazni napon naznačen je na uređaju. Uređaj koristi struju napona od 100 do 240 V izmjeničnog napona ili od 200 do 240 V izmjeničnog napona pri 50/60 Hz.

**A OPREZ:** Kako ne biste oštetili uređaj, upotrebljavajte samo kabel za napajanje koji je isporučen uz uređaj.

### **Obavijest korisnicima u Koreji**

해당 무선설비는 운용 중 전파혼신 가능성이 있음으로 인명안전과 관련된 서비스는 할 수 없음.

B급 기기

(가정용 방송통신기자재)

이 기기는 가정용(B급) 전자파적합기기로서 주로 가정에서 사용하는 것을 목적으로 하며, 모든 지역에서 사용할 수 있습니다.

## **Izjava o usklađenosti s VCCI-jem (klasa B) za korisnike u Japanu**

この装置は、クラス B 機器です。この装置は、住宅環境で使用することを目的としていますが、この装置がラジオやテレビ ジョン受信機に近接して使用されると、受信障害を引き起こすことがあります。取扱説明書に従って正しい取り扱いをして 下さい。

VCCI-B

## **Obavijest korisnicima u Japanu o kabelu za napajanje**

製品には、同梱された電源コードをお使い下さい。

同梱された電源コードは、他の製品では使用出来ません。

### **Izjava o radnim mjestima s vizualnim prikazom u Njemačkoj**

#### **GS-Erklärung (Deutschland)**

Das Gerät ist nicht für die Benutzung im unmittelbaren Gesichtsfeld am Bildschirmarbeitsplatz vorgesehen. Um störende Reflexionen am Bildschirmarbeitsplatz zu vermeiden, darf dieses Produkt nicht im unmittelbaren Gesichtsfeld platziert werden.

### **Izjava o emisiji buke za Njemačku**

Geräuschemission

LpA < 70 dB am Arbeitsplatz im Normalbetrieb nach DIN 45635 T. 19

# <span id="page-61-0"></span>**Regulatorna napomena Europske Zajednice**

CE

Proizvodi s oznakom CE sukladni su s primjenjivim EU direktivama i povezanim harmoniziranim europskim normama. Cjelokupna izjava o sukladnosti dostupna je na sljedećem web-mjestu:

www.hp.eu/certificates (pretražujte prema nazivu modela proizvoda ili regulatornom broju modela (RMN-u) koji je naveden na regulatornoj naljepnici).

U slučaju pitanja vezanih uz propise obratite se na adresu HP Deutschland GmbH, HQ-TRE, 71025, Boeblingen, Njemačka.

## **Izjava o usklađenosti**

potvrdu o usklađenosti potražite na adresi www.hp.eu/certificates.

# <span id="page-62-0"></span>**Program zaštite okoliša**

HP predan je proizvodnji kvalitetnih proizvoda na ekološki prihvatljiv način. Proizvod je osmišljen da bi se kasnije mogao reciklirati. Korišten je najmanji mogući broj materijala, a istovremeno je očuvana pravilna funkcionalnost i pouzdanost. Različiti materijali napravljeni su tako da se mogu jednostavno odvojiti. Vijke i druge spojnice možete jednostavno pronaći te im pristupiti ili ih ukloniti pomoću uobičajenih alata. Najvažniji su dijelovi osmišljeni tako da im se može brzo pristupiti radi učinkovitog rastavljanja i popravka.

Dodatne informacije potražite na web mjestu HP-ova programa za zaštitu okoliša na adresi:

[www.hp.com/hpinfo/globalcitizenship/environment](http://www.hp.com/hpinfo/globalcitizenship/environment/index.html)

- **Ekološki savjeti**
- [Uredba Europske komisije 1275/2008](#page-63-0)
- **[Papir](#page-63-0)**
- **[Plastika](#page-63-0)**
- [Tablice s podacima o sigurnosti materijala](#page-63-0)
- **[Recikliranje](#page-63-0)**
- [HP-ov program recikliranja potrošnog materijala za tintne pisače](#page-63-0)
- [Potrošnja električne energije](#page-63-0)
- [Odlaganje dotrajale opreme u otpad od strane korisnika](#page-64-0)
- [Zbrinjavanje otpada u Brazilu](#page-64-0)
- [Kemijske tvari](#page-64-0)
- [Tablica otrovnih i opasnih tvari/elemenata i njihova sadržaja \(Kina\)](#page-64-0)
- [Izjava o označavanju uvjeta prisutnosti ograničenih tvari \(Tajvan\)](#page-65-0)
- [Ograničenje opasnih tvari \(Indija\)](#page-66-0)
- [Propis o odlaganju otpadne električne i elektroničke opreme \(Turska\)](#page-66-0)
- [EPEAT](#page-66-0)
- [SEPA Ecolabel Podaci o korisniku \(Kina\)](#page-66-0)
- [Obavijest o perkloratnim materijalima za Kaliforniju](#page-67-0)
- [Energetska naljepnica za pisače, faks-uređaje i fotokopirne uređaje u Kini](#page-67-0)

## **Ekološki savjeti**

HP nastoji pomoći klijentima pri smanjivanju štetnog utjecaja na okoliš. Dodatne informacije o HP-ovim ekološkim inicijativama potražite na web-mjestu HP Eco Solutions.

[www.hp.com/sustainableimpact](http://www.hp.com/sustainableimpact)

# <span id="page-63-0"></span>**Uredba Europske komisije 1275/2008**

Podatke o napajanju proizvoda, uključujući potrošnju energije proizvoda u umreženom stanju čekanja ako su svi žičani mrežni priključci spojeni i svi bežični mrežni priključci aktivirani, potražite na 15. str. u dijelu "Dodatne informacije" u IT ECO deklaraciji proizvoda na [www.hp.com/hpinfo/globalcitizenship/environment/](http://www.hp.com/hpinfo/globalcitizenship/environment/productdata/itecodesktop-pc.html) [productdata/itecodesktop-pc.html.](http://www.hp.com/hpinfo/globalcitizenship/environment/productdata/itecodesktop-pc.html)

### **Papir**

Ovaj je proizvod prikladan za uporabu papira recikliranog po normama DIN 19309 i EN 12281:2002.

## **Plastika**

Plastični dijelovi teži od 25 grama označeni su u skladu s međunarodnim standardima koji olakšavaju prepoznavanje plastike radi recikliranja nakon isteka radnog vijeka proizvoda.

### **Tablice s podacima o sigurnosti materijala**

Tablice s podacima o sigurnosti materijala (MSDS) je moguće dobiti na HP web stranici:

[www.hp.com/go/msds](http://www.hp.com/go/msds)

## **Recikliranje**

HP nudi veliki broj programa povrata i recikliranja proizvoda u puno država/regija i partnera, uz jedan od najvećih centara elektronskog recikliranja u svijetu. HP čuva resurse preprodajući neke od najpopularnijih proizvoda. Dodatne informacije o recikliranju HP-ovih proizvoda potražite na adresi:

[www.hp.com/recycle/](http://www.hp.com/recycle/)

# **HP-ov program recikliranja potrošnog materijala za tintne pisače**

HP je predan zaštiti okoliša. Program za recikliranje pribora za uređaje HP Inkjet je dostupan u mnogim državama/regijama i omogućuje besplatno recikliranje spremnika s tintom. Više informacija potražite na sljedećoj web stranici:

[www.hp.com/recycle/](http://www.hp.com/recycle/)

# **Potrošnja električne energije**

Slikovna oprema i oprema za ispis tvrtke HP s logotipom ENERGY STAR® ima certifikat američke Agencije za zaštitu okoliša. Na proizvodima koji ispunjavaju specifikacije standarda ENERGY STAR nalazi se sljedeća oznaka:

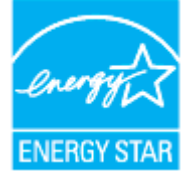

Dodatne informacije o modelima uređaja koji imaju certifikat ENERGY STAR potražite na web-stranici: [www.hp.com/go/energystar](http://www.hp.com/go/energystar)

# <span id="page-64-0"></span>**Odlaganje dotrajale opreme u otpad od strane korisnika**

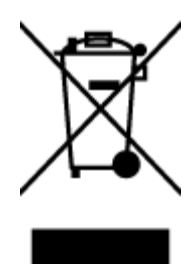

Taj simbol znači da se proizvod ne smije bacati s drugim kućanskim otpadom. Umjesto toga dužni ste dotrajalu opremu predati na označenom mjestu za prikupljanje i recikliranje otpadne električne i elektroničke opreme radi zaštite ljudskog zdravlja i okoliša. Dodatne informacije zatražite od službe za zbrinjavanje kućanskog otpada ili idite na web-mjesto [http://www.hp.com/recycle.](http://www.hp.com/recycle)

## **Zbrinjavanje otpada u Brazilu**

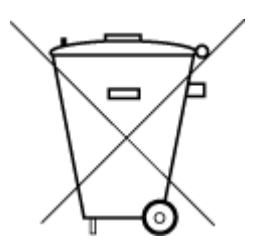

Este produto eletrônico e seus componentes não devem ser descartados no lixo comum, pois embora estejam em conformidade com padrões mundiais de restrição a substâncias nocivas, podem conter, ainda que em quantidades mínimas, substâncias impactantes ao meio ambiente. Ao final da vida útil deste produto, o usuário deverá entregá-lo à HP. A não observância dessa orientação sujeitará o infrator às sanções previstas em lei.

Após o uso, as pilhas e/ou baterias dos produtos HP deverão ser entregues ao estabelecimento comercial ou rede de assistência técnica autorizada pela HP.

Para maiores informações, inclusive sobre os pontos de recebimento, acesse:

Não descarte o produto eletronico em lixo comum

[www.hp.com.br/reciclar](http://www.hp.com.br/reciclar)

## **Kemijske tvari**

HP je obvezan pružiti klijentima informacije o kemijskim tvarima u svojim proizvodima sukladno propisima kao što je REACH *(Uredba EZ-a br. 1907/2006 Europskog parlamenta i Vijeća)*. Izvješće s kemijskim podacima za ovaj proizvod možete pronaći na web-mjestu: [www.hp.com/go/reach](http://www.hp.com/go/reach).

### **Tablica otrovnih i opasnih tvari/elemenata i njihova sadržaja (Kina)**

#### 产品中有害物质或元素的名称及含量

根据中国《电器电子产品有害物质限制使用管理办法》

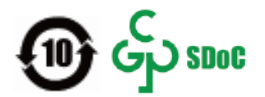

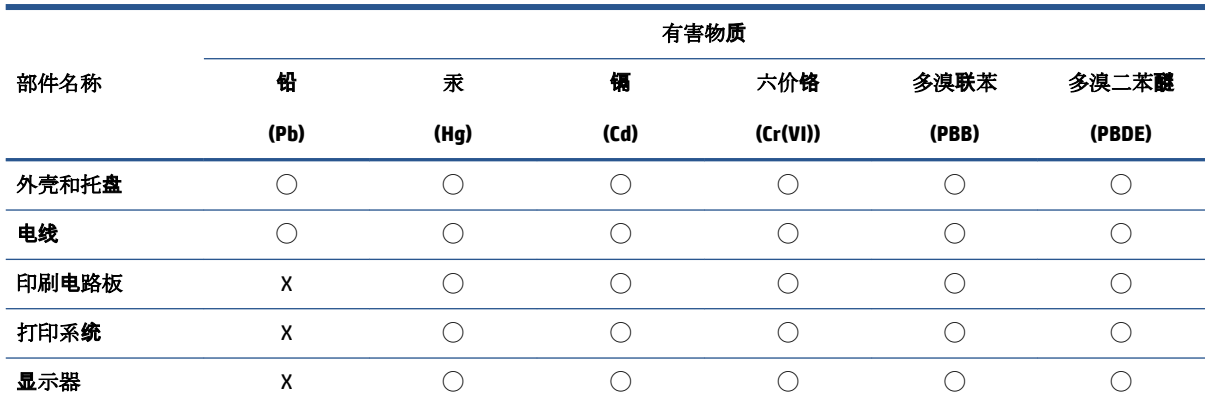

<span id="page-65-0"></span>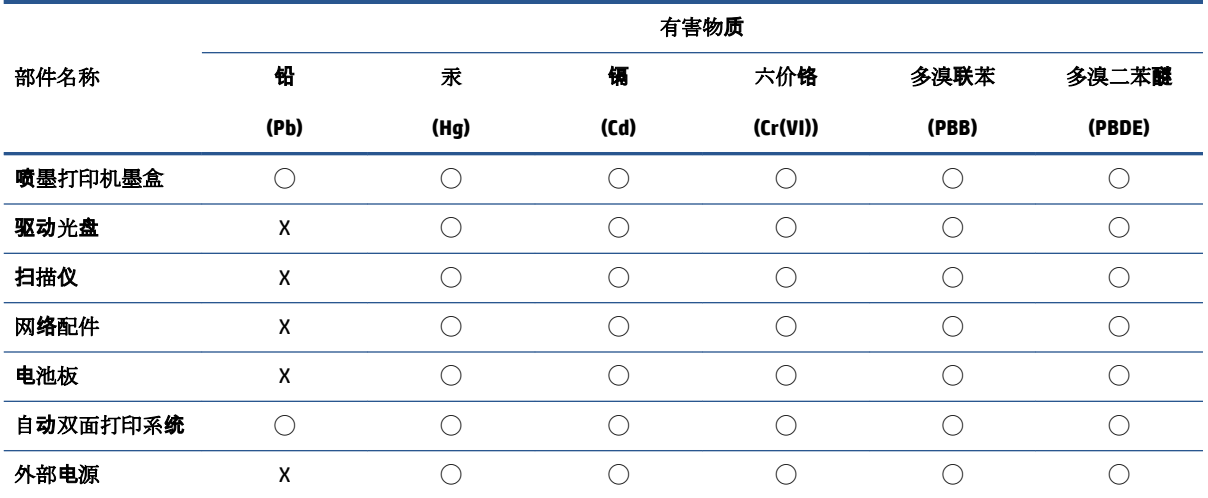

本表格依据 SJ/T 11364 的规定编制。

◯:表示该有害物质在该部件所有均质材料中的含量均在 GB/T 26572 规定的限量要求以下。

X:表示该有害物质至少在该部件的某一均质材料中的含量超出 GB/T 26572 规定的限量要求。

此表中所有名称中含 "X" 的部件均符合中国 RoHS 达标管理目录限用物质应用例外清单的豁免。

此表中所有名称中含 "X" 的部件均符合欧盟 RoHS 立法。

注:环保使用期限的参考标识取决于产品正常工作的温度和湿度等条件。

# **Izjava o označavanju uvjeta prisutnosti ograničenih tvari (Tajvan)**

### 台灣 限用物質含有情況標示聲明書

Taiwan Declaration of the Presence Condition of the Restricted Substances Marking

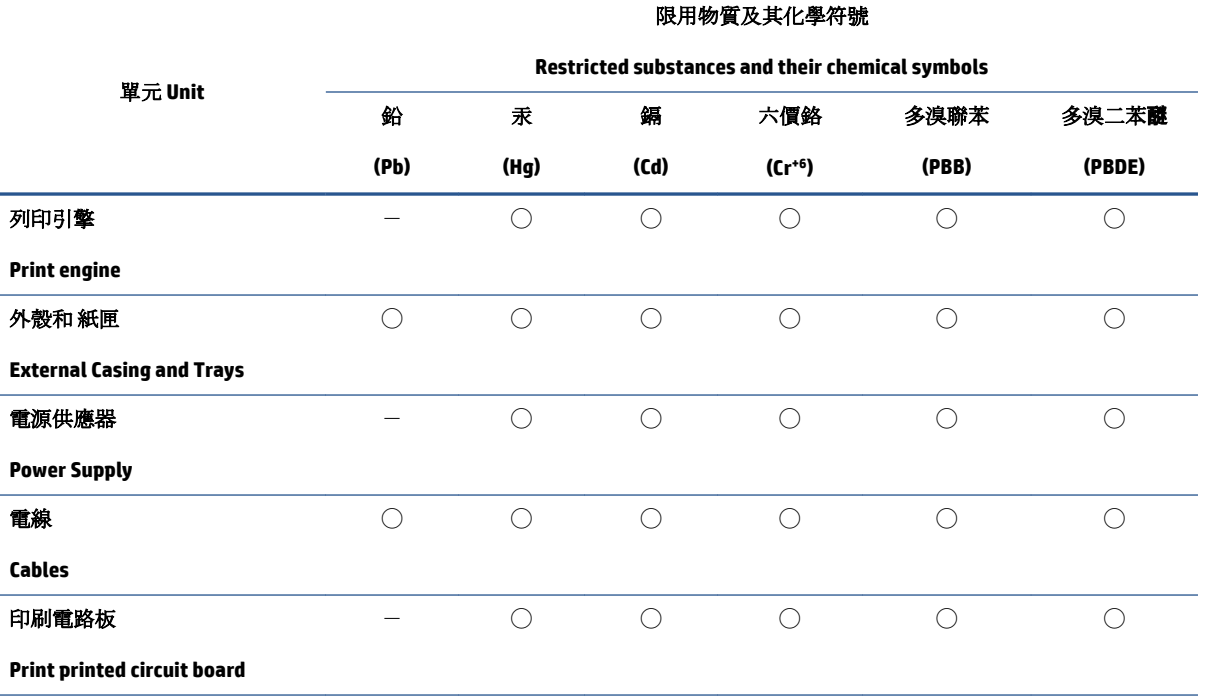

<span id="page-66-0"></span>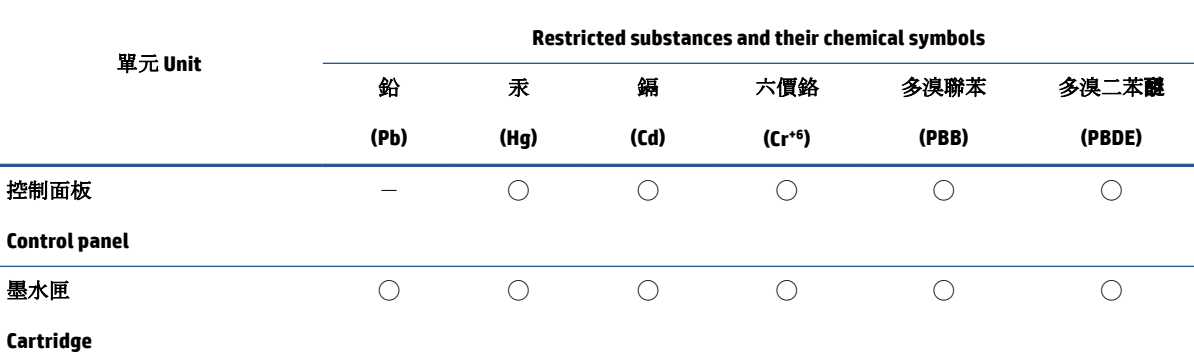

限用物質及其化學符號

備考 1. 〝超出 0.1 wt %"及 〝超出 0.01 wt %"係指限用物質之百分比含量超出百分比含量基準值。

Note 1: "Exceeding 0.1 wt %" and "exceeding 0.01 wt %" indicate that the percentage content of the restricted substance exceeds the reference percentage value of presence condition.

備考 2. ℃)"係指該項限用物質之百分比含量未超出百分比含量基準值。

Note 2: "○" indicates that the percentage content of the restricted substance does not exceed the percentage of reference value of presence.

備考 3.〝-〞係指該項限用物質為排除項目。

Note 3:  $\varepsilon^*$  indicates that the restricted substance corresponds to the exemption.

若要存取產品的最新使用指南或手冊,請前往 [www.support.hp.com](http://www.support.hp.com)。選取**搜尋您的產品**, 然後依照 畫 面上的指示繼續執行。

To access the latest user guides or manuals for your product, go to [www.support.hp.com.](http://www.support.hp.com) Select **Find your product**, and then follow the onscreen instructions.

### **Ograničenje opasnih tvari (Indija)**

This product, as well as its related consumables and spares, complies with the reduction in hazardous substances provisions of the "India E-waste (Management and Handling) Rule 2016." It does not contain lead, mercury, hexavalent chromium, polybrominated biphenyls or polybrominated diphenyl ethers in concentrations exceeding 0.1 weight % and 0.01 weight % for cadmium, except for where allowed pursuant to the exemptions set in Schedule 2 of the Rule.

### **Propis o odlaganju otpadne električne i elektroničke opreme (Turska)**

Türkiye Cumhuriyeti: AEEE Yönetmeliğine uygundur

### **EPEAT**

Most HP products are designed to meet EPEAT. EPEAT is a comprehensive environmental rating that helps identify greener electronics equipment. For more information on EPEAT go to [www.epeat.net.](http://www.epeat.net) For information on HP's EPEAT registered products go to [www.hp.com/hpinfo/globalcitizenship/environment/pdf/](http://www.hp.com/hpinfo/globalcitizenship/environment/pdf/epeat_printers.pdf) [epeat\\_printers.pdf](http://www.hp.com/hpinfo/globalcitizenship/environment/pdf/epeat_printers.pdf).

### **SEPA Ecolabel Podaci o korisniku (Kina)**

#### 中国环境标识认证产品用户说明

<span id="page-67-0"></span>噪声大于 63.0 dB(A) 的办公设备不宜放置于办公室内,请在独立的隔离区域使用。

如需长时间使用本产品或打印大量文件,请确保在通风良好的房间内使用。

如您需要确认本产品处于零能耗状态,请按下电源关闭按钮,并将插头从电源插座断开。

您可以使用再生纸,以减少资源耗费。

### **Obavijest o perkloratnim materijalima za Kaliforniju**

Perchlorate material - special handling may apply. See: [www.dtsc.ca.gov/hazardouswaste/perchlorate](http://www.dtsc.ca.gov/hazardouswaste/perchlorate)

This product's real-time clock battery or coin cell battery may contain perchlorate and may require special handling when recycled or disposed of in California.

### **Energetska naljepnica za pisače, faks-uređaje i fotokopirne uređaje u Kini**

#### 复印机、打印机和传真机能源效率标识实施规则

依据"复印机、打印机和传真机能源效率标识实施规则",该打印机具有中国能效标识。标识上显示的能 效等级和操作模式值根据"复印机、打印机和传真机能效限定值及能效等级"标准("GB 21521")来确定 和计算。

**1.** 能效等级

产品能效等级分 3 级,其中 1 级能效最高。能效限定值根据产品类型和打印速度由标准确定。能 效等级则根据基本功耗水平以及网络接口和内存等附加组件和功能的功率因子之和来计算。

**2.** 能效信息

喷墨打印机

– 操作模式功率

睡眠状态的能耗按照 GB 21521 的标准来衡量和计算。该数据以瓦特 (W) 表示。

– 待机功率

待机状态是产品连接到电网电源上功率最低的状态。该状态可以延续无限长时间,且使用者 无法改变此状态下产品的功率。对于"成像设备"产品,"待机"状态通常相当于"关闭"状态,但 也可能相当于"准备"状态或者"睡眠"状态。该数据以瓦特 (W) 表示。

睡眠状态预设延迟时间

出厂前由制造商设置的时间决定了该产品在完成主功能后进入低耗模式(例如睡眠、自动关 机)的时间。该数据以分钟表示。

– 附加功能功率因子之和

网络接口和内存等附加功能的功率因子之和。该数据以瓦特 (W) 表示。

标识上显示的能耗数据是根据典型配置测量得出的数据,此类配置包含登记备案的打印机依据复印 机、打印机和传真机能源效率标识实施规则所选的所有配置。因此,该特定产品型号的实际能耗可能 与标识上显示的数据有所不同。

要了解规范的更多详情,请参考最新版的 GB 21521 标准。

# <span id="page-68-0"></span>**Kazalo**

#### **Simboli/Brojevi**

(Windows) otvaranje [11](#page-14-0)

#### **G**

Gumb za uključivanje [3](#page-6-0)

### **I**

ispis otklanjanje poteškoća [49](#page-52-0) specifikacije [55](#page-58-0)

#### **J**

jamstvo [51](#page-54-0)

#### **K**

korisnička podrška jamstvo [51](#page-54-0)

### **L**

ladice otklanjanje poteškoća s umetanjem [41](#page-44-0) uklanjanje zaglavljenog papira [38](#page-41-0)

#### **N**

nakošenost, otklanjanje poteškoća ispis [41](#page-44-0) napajanje otklanjanje poteškoća [49](#page-52-0) nosač uklanjanje zaglavljenja nosača [40](#page-43-0)

#### **O**

otklanjanje poteškoća ispis [49](#page-52-0) napajanje [49](#page-52-0) papir nije povučen iz ladice [41](#page-44-0) problemi vezani uz uvlačenje papira [41](#page-44-0) ukošene stranice [41](#page-44-0) uvučeno je više stranica [41](#page-44-0)

# **P**

papir HP, redoslijed [9](#page-12-0) otklanjanje poteškoća s umetanjem [41](#page-44-0) uklanjanje zaglavljenja [38](#page-41-0) ukošene stranice [41](#page-44-0) podržani operacijski sustavi [54](#page-57-0) pravne obavijesti [56](#page-59-0) preduvjeti sustava [54](#page-57-0) problemi vezani uz uvlačenje papira, otklanjanje poteškoća [41](#page-44-0)

### **R**

recikliranje spremnici s tintom [60](#page-63-0)

### **S**

specifikacije preduvjeti sustava [54](#page-57-0)

### **T**

tehničke informacije specifikacije ispisa [55](#page-58-0) specifikacije za zaštitu okoliša [54](#page-57-0)

#### **U**

uvlačenje više stranica, otklanjanje poteškoća [41](#page-44-0)

### **W**

Windows preduvjeti sustava [54](#page-57-0)

#### **Z**

zaglavljeni uklanjanje [38](#page-41-0) zakonske obavijesti identifikacijski broj modela prema propisima [56](#page-59-0) zaštita okoliša program zaštite okoliša [59](#page-62-0) specifikacije za zaštitu okoliša [54](#page-57-0)